## **Server Installation Guide**

ZENworks. 11 Support Pack 3

December 2014

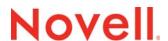

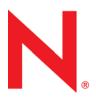

#### **Legal Notices**

Novell, Inc. makes no representations or warranties with respect to the contents or use of this documentation, and specifically disclaims any express or implied warranties of merchantability or fitness for any particular purpose. Further, Novell, Inc. reserves the right to revise this publication and to make changes to its content, at any time, without obligation to notify any person or entity of such revisions or changes.

Further, Novell, Inc. makes no representations or warranties with respect to any software, and specifically disclaims any express or implied warranties of merchantability or fitness for any particular purpose. Further, Novell, Inc. reserves the right to make changes to any and all parts of Novell software, at any time, without any obligation to notify any person or entity of such changes.

Any products or technical information provided under this Agreement may be subject to U.S. export controls and the trade laws of other countries. You agree to comply with all export control regulations and to obtain any required licenses or classification to export, re-export or import deliverables. You agree not to export or re-export to entities on the current U.S. export exclusion lists or to any embargoed or terrorist countries as specified in the U.S. export laws. You agree to not use deliverables for prohibited nuclear, missile, or chemical biological weaponry end uses. See the Novell International Trade Services web page (http://www.novell.com/info/exports/) for more information on exporting Novell software. Novell assumes no responsibility for your failure to obtain any necessary export approvals.

Copyright © 2007 - 2014 Novell, Inc. All rights reserved. No part of this publication may be reproduced, photocopied, stored on a retrieval system, or transmitted without the express written consent of the publisher.

Novell, Inc. 1800 South Novell Place Provo, UT 84606 U.S.A. www.novell.com

Online Documentation: To access the latest online documentation for this and other Novell products, see the Novell Documentation web page (http://www.novell.com/documentation).

#### **Novell Trademarks**

For Novell trademarks, see the Novell Trademark and Service Mark list (http://www.novell.com/company/legal/trademarks/tmlist.html).

#### **Third-Party Materials**

All third-party trademarks are the property of their respective owners.

## **Contents**

|    | Abo               | ut This Guide                                                                                                    | 7                          |
|----|-------------------|----------------------------------------------------------------------------------------------------|----------------------------|
| Pa | art IS            | System Requirements                                                                                                    | ç                          |
| 1  | Prim              | nary Server Requirements                                                                                                    | 11                         |
| 2  | Data              | base Requirements                                                                                                    | 15                         |
| 3  | Adm               | ninistration Browser Requirements                                                                                                    | 17                         |
| Pá | art II \          | Windows Installation                                                                                                    | 19                         |
| 4  | Wind              | dows Installation Workflow                                                                                                    | 21                         |
|    | 4.1<br>4.2        | Installation Workflow for Your First Primary Server                                                                                                    |                            |
| 5  | Und               | erstanding What the ZENworks Installation Does                                                                                                    | 25                         |
| 6  | Upda              | ating Windows Server Software                                                                                                    | 27                         |
| 7  | Crea              | ating an External Certificate                                                                                                    | 29                         |
|    | 7.1<br>7.2<br>7.3 | Generating a Certificate Signing Request (CSR).  Generating a Certificate by Using NetIQ ConsoleOne.  Generating a Certificate by Using NetIQ iManager.                                                                                                    | 30                         |
| 8  | Insta             | alling an External ZENworks Database                                                                                                    | 33                         |
|    | 8.1               | Prerequisites for External Databases.  8.1.1 Prerequisites for Remote OEM Sybase.  8.1.2 Prerequisites for Remote Sybase SQL Anywhere.  8.1.3 Prerequisites for Microsoft SQL Server.  8.1.4 Prerequisites for Oracle.  Performing the External ZENworks Database Installation.  8.2.1 OEM Sybase SQL Anywhere Database Installation Information.  8.2.2 External Sybase SQL Anywhere Database Installation Information.  8.2.3 MS SQL Database Installation Information.  8.2.4 Oracle Database Installation Information. | 33<br>34<br>36<br>36<br>37 |
| 9  | Insta             | alling a ZENworks Primary Server on Windows                                                                                                    | 45                         |
|    | 9.1<br>9.2        | Installing the Primary Server Software  Performing an Unattended Installation  9.2.1 Creating Your Response File  9.2.2 Performing the Installation                                                                                                    | 46                         |
|    | 0.3               | Varifying the Installation                                                                                                    | 10                         |

| 9.4      | Installation Information                                                                                                    | . 49 |
|----------|----------------------------------------------------------------------------------------------------|------|
| 10 C     | npleting Post-Installation Tasks                                                                                                    | 57   |
| 10       | Licensing Products                                                                                                    | . 57 |
| 10       | Enabling Access to a Primary Server Behind a NAT Firewall                                                                                                    | . 58 |
| 10       | Adding Imaging Applications as Firewall Exceptions                                                                                                    | . 58 |
|          | <ul> <li>10.3.1 Adding Imaging Applications as Firewall Exceptions on Windows Server 2003</li> <li>10.3.2 Adding Imaging Applications as Firewall Exceptions on Windows Server 2008</li> </ul> | . 59 |
| 10       |                                                                                                    |      |
| 10       | 3 -1                                                                                                    |      |
| 10       | 3                                                                                                    |      |
| 10       |                                                                                                    |      |
|          | 10.7.1 Adjusting the Reserved Memory Size                                                                                                    |      |
| Part I   | Linux Installation                                                                                                    | 63   |
| 11 Li    | ux Installation Workflow                                                                                                    | 65   |
| 11       | Installation Workflow for Your First Primary Server                                                                                                    | . 65 |
| 11       | ·                                                                                                    |      |
| 12 Ur    | lerstanding What the ZENworks Installation Does                                                                                                    | 69   |
| 13 Սբ    | lating Linux Server Software                                                                                                    | 71   |
| 13<br>13 | All Linux Platforms                                                                                                    |      |
| 14 Cr    | ating an External Certificate                                                                                                    | 73   |
| 14       | Generating a Certificate Signing Request (CSR)                                                                                                    | . 73 |
| 14       |                                                                                                    |      |
| 14       | Generating a Certificate by Using NetIQ iManager                                                                                                    | . 74 |
| 15 In:   | alling an External ZENworks Database                                                                                                    | 77   |
| 15       | Prerequisites for External Databases                                                                                                    | . 77 |
|          | 15.1.1 Prerequisites for Remote OEM Sybase                                                                                                    |      |
|          | 15.1.2 Prerequisites for Remote Sybase SQL Anywhere                                                                                                    |      |
|          | 15.1.3 Prerequisites for Microsoft SQL Server                                                                                                    |      |
| 15       | 15.1.4 Prerequisites for Oracle                                                                                                    |      |
| 13       | 15.2.1 OEM Sybase SQL Anywhere Database Installation Information                                                                                                    |      |
|          | 15.2.1 OEM Sybase SQL Anywhere Database Installation Information                                                                                                    |      |
|          | 15.2.3 MS SQL Database Installation Information                                                                                                    |      |
|          | 15.2.4 Oracle Database Installation Information                                                                                                    |      |
| 16 In:   | alling a ZENworks Primary Server on Linux                                                                                                    | 89   |
| 16       | Installing the Primary Server Software                                                                                                    | . 89 |
|          | 16.1.1 Using the Graphical User Interface (GUI) Installation Program to Install the Primary                                                                                                    | _    |
|          | Server Software                                                                                                    | . 89 |

|    |            | 16.1.2   | Using the Command Line Interface (CLI) Installation Program to Install the Server Software | •   |
|----|------------|----------|--------------------------------------------------------------------------------------------|-----|
|    | 16.2       | Perform  | ing an Unattended Installation.                                                            |     |
|    | 10.2       | 16.2.1   | Creating Your Response File                                                                |     |
|    |            | 16.2.2   | Performing the Installation                                                                |     |
|    | 16.3       | -        | g the Installation                                                                         |     |
|    | 16.4       |          | ion Information                                                                            |     |
| 17 | ' Com      | pleting  | Post-Installation Tasks                                                                    | 101 |
|    | 17.1       | Licensin | ng Products                                                                                | 101 |
|    | 17.2       |          | Imaging Applications as Firewall Exceptions                                                |     |
|    | 17.3       |          | ing ZENworks 10.3.4 Device Upgrades                                                        |     |
|    | 17.4       |          | Up ZENworks Components                                                                     |     |
|    | 17.5       | •        | izing ZENworks Control Center                                                              |     |
|    | 17.6       |          | or VMware ESX                                                                              |     |
| Pa | art IV     | Append   | dixes                                                                                      | 105 |
| Α  | Insta      | allation | Executable Arguments                                                                       | 107 |
| В  | Dep        | endent l | Linux RPM Packages                                                                         | 109 |
|    | B.1        | Red Hat  | t Enterprise Linux Server                                                                  | 109 |
|    | B.2        |          | inux Enterprise Server                                                                     |     |
| С  | Orac       | le Ente  | rprise with Partitioning                                                                   | 117 |
| D  | Insta      | allation | Troubleshooting                                                                            | 119 |
|    | D.1        | Trouble  | shooting Installation                                                                      | 110 |
|    | D.1<br>D.2 |          | stallation Troubleshooting                                                                 |     |
| _  | _          | ,        |                                                                                            |     |
| E  | Doc        | umenta   | tion Updates                                                                               | 127 |

#### **About This Guide**

This ZENworks 11 SP3 Server Installation Guide includes information to help you successfully install the ZENworks Primary Server software on Windows and Linux servers.

The information in this guide is organized as follows:

- Part I, "System Requirements," on page 9
- Part II, "Windows Installation," on page 19
- Part III, "Linux Installation," on page 63
- Part IV, "Appendixes," on page 105

#### **Audience**

This guide is intended for ZENworks administrators.

#### Feedback

We want to hear your comments and suggestions about this manual and the other documentation included with this product. Please use the User Comments feature at the bottom of each page of the online documentation.

#### Additional Documentation

ZENworks 11 SP3 is supported by other documentation (in both PDF and HTML formats) that you can use to learn about and implement the product. For additional documentation, see the ZENworks 11 SP3 documentation web site (http://www.novell.com/documentation/zenworks113).

## **System Requirements**

The following section provides the system requirements for installing a ZENworks Primary Server:

- Chapter 1, "Primary Server Requirements," on page 11
- Chapter 2, "Database Requirements," on page 15
- Chapter 3, "Administration Browser Requirements," on page 17

1 Primary Server Requirements

The server where you install the Primary Server software must meet the following requirements:

| Item                | Requirements                                                                                                    | Additional Details                                                                                                    |
|---------------------|----------------------------------------------------------------------------------------------------|----------------------------------------------------------------------------------------------------|
| Server<br>Usage     | Your server might be capable of handling tasks in addition to the tasks that a Primary Server                        | For example, you might not want the server to do the following:                                                                                                    |
|                     | performs. However, we recommend that any server where you install the Primary Server software be                     | <ul> <li>Host Novell eDirectory</li> </ul>                                                                                                    |
|                     | used only for ZENworks.                                                                                              | Host Active Directory                                                                                                    |
|                     |                                                                                                    | <ul> <li>Host Terminal Services</li> </ul>                                                                                                    |
| Operating<br>System | <ul> <li>Windows Server 2003 SP2 x86_64<br/>(Enterprise and Standard editions)</li> </ul>                            | All the Core and Data Center Editions of Windows Server 2003 and Windows Server                                                                                          |
| Windows             | <ul> <li>Windows Server 2003 R2 SP2 x86_64<br/>(Enterprise and Standard editions)</li> </ul>                         | 2008 are not supported as Primary Server platforms. Windows Server 2008 Core is not supported because it does not support                                                |
|                     | <ul> <li>Windows Server 2008 SP2 x86_64<br/>(Enterprise and Standard editions)</li> </ul>                            | the.NET Framework.  ZENworks Primary Server software is                                                                                                    |
|                     | <ul> <li>Windows Server 2008 R2 x86_64 (Enterprise<br/>and Standard editions)</li> </ul>                             | supported on Windows Server 2003,<br>Windows Server 2008, and Windows                                                                                                    |
|                     | <ul> <li>Windows Server 2008 R2 SP1 x86_64<br/>(Enterprise and Standard editions)</li> </ul>                         | Server 2012 R2 editions with or without Hyper-V.                                                                                                    |
|                     | <ul> <li>Windows Server 2008 R2 x86_64 (Datacenter<br/>edition)</li> </ul>                                           | <b>NOTE:</b> Installation on a server in a clustered environment is not supported.                                                                                       |
|                     | <ul> <li>Windows 2012 Server x86_64 (Foundation,<br/>Essential, Standard, and Datacenter editions)</li> </ul>        | IMPORTANT                                                                                                    |
|                     | <ul> <li>Windows 2012 Server R2 x86_64<br/>(Foundation, Essential, Standard, and<br/>Datacenter editions)</li> </ul> | <ul> <li>No x86 (32-bit) operating systems are<br/>supported for ZENworks Primary<br/>Server platforms in ZENworks 11 SP3.</li> </ul>                                    |
|                     | • New in 11.3.1: Windows 2012 Server R2 Update 1 x86_64                                                              | <ul> <li>If you want to install or upgrade<br/>ZENworks 11 SP3 in Windows Server<br/>2008 R2 Datacenter, then perform the<br/>steps mentioned in TID 7015680.</li> </ul> |
| Operating<br>System | <ul> <li>SLES 11 SP2/SP3 x86_64 (Intel and AMD<br/>Opteron processors)</li> </ul>                                    | <b>IMPORTANT:</b> Open Enterprise Server (32-bit and 64-bit) operating systems are not                                                                                   |
| Linux               | <ul> <li>SLES 11 SP2 and SP3 for VMware X86_64</li> </ul>                                                            | supported for ZENworks Primary Server platforms in ZENworks 11 SP3.                                                                                                    |
|                     | • Red Hat Enterprise Linux 5.8, 5.9 x86_64                                                                           |                                                                                                    |
|                     | <ul> <li>Red Hat Enterprise Linux 6.1, 6.2, 6.3, 6.4<br/>x86_64</li> </ul>                                           |                                                                                                    |

| Item                  | Requirements                                                                                                    | Additional Details                                                                                                    |
|-----------------------|----------------------------------------------------------------------------------------------------|----------------------------------------------------------------------------------------------------|
| Processor             | Speed:2.0 GHz or faster  Type: Server-class CPU such as AMD64 dual core or Intel EM64T dual core or faster                                                                                                    | If the Primary Server is running on a Virtual Machine, we recommend a dual-core processor.                                                                                                    |
|                       | of lines Elvio+1 dual core of laster                                                                                                    | If the Primary Server is running Patch<br>Management, we recommend a fast<br>processor, such as the Intel Quad Core<br>processor.                                                                                 |
| RAM                   | 4 GB minimum; 8 GB and above recommended                                                                                                    | 4 GB for the first 3000 devices                                                                                                    |
|                       |                                                                                                    | Add 1 GB RAM for every 3000 additional devices                                                                                                    |
| Disk Space            | 9 GB for installation. Depending on the amount of content you need to distribute the space.                                                                                                    | Because the ZENworks database file and ZENworks content repository can each                                                                                                    |
|                       | For ZENworks database add 10 GB for every 1000 devices and for Audit database add 10 GB for every                                                                                                    | become very large, you might want a separate partition or hard drive available.                                                                                                    |
|                       | 5000 devices.                                                                                                    | For information on changing the default content repository location on a Windows                                                                                                    |
|                       | 500 MB is recommended for the $tmp$ directory. This disk space is required for rebuilding and editing the packages.                                                                                                    | server, see "Content Repository" in the ZENworks 11 SP3 Primary Server and Satellite Reference.                                                                                                    |
|                       | Patch Management file storage (downloaded patch content) requires at least 25 GB of additional free disk space. All content replication servers also require this same amount of additional free disk space if Patch Management is enabled. If you use Patch Management in additional languages, each server also requires this additional amount of free space for each language. | For Linux servers, you might want the /var/opt directory to be located on a large partition. This is where the database (if embedded) and content repository are stored.  The /etc directory requires less space. |
|                       |                                                                                                    |                                                                                                    |
| Display<br>Resolution | Video Adaptor: 256 colors                                                                                                    |                                                                                                    |
|                       | Screen Resolution: 1024 x 768 minimum                                                                                                    |                                                                                                    |
| File System           | If you have installed embedded Sybase on your device, ensure that the file system of the drive where you have installed ZENworks Configuration Management supports files larger than 4 GB.                                                                                                    |                                                                                                    |
| DNS<br>Resolution     | The servers and workstations in the Management Zone must use properly configured DNS to resolve device hostnames; otherwise, some features in ZENworks will not work properly. If the DNS is not properly configured, the servers cannot communicate with each other, and the workstations cannot communicate with the servers.                                                    |                                                                                                    |
|                       | Server names must support DNS requirements, such as not including underscores; otherwise, ZENworks login fails. Acceptable characters include the letters a-z (uppercase and lowercase), numbers, and the hyphen (-).                                                                                                    |                                                                                                    |

| Item                                          | Requirements                                                                                                    | Additional Details                                                                                                    |
|-----------------------------------------------|----------------------------------------------------------------------------------------------------|----------------------------------------------------------------------------------------------------|
| IP Address                                    | The server must have a static IP address or a permanently leased IP address in the case of DHCP configuration.                                                                                                    | Installation hangs if it is trying to use a NIC that does not have an IP address bound to it.                                                                                                    |
|                                               | An IP address must be bound to all NICs on your target server.                                                                                                    |                                                                                                    |
| Microsoft<br>.NET (Only<br>for<br>Windows)    | latest updates must be installed and running on the Windows Primary Server in order to install  ZENworks 11 SP3.  Ensure that the full.NET 4 Framework is installed on the device and not the.NET 4 Client  Profile. | On Windows Server 2003/2008, you are given the option to launch the .NET installation during ZENworks installation. If you select the option, .NET is automatically installed.                                                                                                    |
|                                               |                                                                                                    | On Windows Server 2012, .NET 4.5 is available by default. However, you need to enable it. You are given the option to enable .NET during the ZENworks installation. If you select the option, .NET is automatically enabled.                                                              |
|                                               |                                                                                                    | For more information, see "Enabling the .NET Framework" in the ZENworks 11 SP3 Discovery, Deployment, and Retirement Reference.                                                                                                    |
| Firewall<br>Settings:<br>TCP and<br>UDP Ports | Many TCP and UDP ports are opened by the ZENworks Installer during installation. If a port required by ZENworks is in use, the ZENworks Installer prompts you to configure an alternate port.                        | For the list of TCP and UDP ports and how ZENworks uses them, see "TCP and UDP Ports Used by ZENworks Primary Servers" in the ZENworks 11 SP3 Primary Server                                                                                                    |
|                                               | <b>IMPORTANT:</b> If the firewall is disabled during installation or upgrade, ensure that you manually open the ports in the firewall settings when the firewall is enabled.                                         | and Satellite Reference.                                                                                                    |
| Supported<br>Hypervisors                      | Primary server software can be installed in the following virtual machine environments:  • VMware Workstation 6.5                                                                                                    | <ul> <li>Only released versions of guest<br/>operating systems (VMs) are<br/>supported. Experimental guest<br/>operating systems are not supported.</li> </ul>                                                                                                    |
|                                               | <ul> <li>XEN (Novell SLES 11 and Citrix XenServer 5.x, 6.0, 6.1)</li> <li>VMware ESXi 5.0.x, 5.1, and 5.5</li> <li>Microsoft Hyper-V Server Windows 2008 R2 and 2012</li> </ul>                                      | The guest operating system must<br>match the operating system specified<br>when creating the VM. For example, if<br>during creation of the VM, the guest<br>operating system is specified as<br>Windows Server 2003, the actual<br>guest operating system must be<br>Windows Server 2003. |

## **Database Requirements**

ZENworks includes an embedded Sybase SQL Anywhere database that you can use. You can also use your own database, referred to as an external database. If you choose to use an external database, it must meet the following requirements:

| Item                        | Requirement                                                                                                    |  |
|-----------------------------|----------------------------------------------------------------------------------------------------|--|
| Database Version            | Microsoft SQL Server 2008 R2 (and latest SP)                                                                                                    |  |
|                             | Microsoft SQL Server 2008 SP2 (and latest SP)                                                                                                    |  |
|                             | Microsoft SQL Server 2012 (and latest SP)                                                                                                    |  |
|                             | Microsoft SQL Server 2014 (and latest SP)                                                                                                    |  |
|                             | Sybase SQL Anywhere 12                                                                                                    |  |
|                             | Oracle 11.2.0.4 Standard and Enterprise Edition (with or without partitioning). For information about partitioning, see Oracle Enterprise with Partitioning.            |  |
|                             | Oracle 11.2.0.4 Real Application Clusters (Oracle RAC)                                                                                                    |  |
| Database Server<br>Hostname | The database server hostname must be resolvable by the Domain Name Server Service.                                                                                      |  |
| TCP Ports                   | The server must allow Primary Server communication on the database port. For MS SQL, ensure that you configure static ports for the database server.                    |  |
|                             | Default Ports:                                                                                                    |  |
|                             | • 1433 for MS SQL                                                                                                    |  |
|                             | 2638 for Sybase SQL                                                                                                    |  |
|                             | 2639 for Audit Sybase DB                                                                                                    |  |
|                             | • 1521 for Oracle                                                                                                    |  |
|                             | You can change the default port number if there is a conflict. However, you must ensure that the port is opened for the Primary Server to talk to the database.         |  |
| UDP Ports                   | 1434 for MS SQL (if ZENworks uses named instance of the database)                                                                                                    |  |
| WAN Consideration           | Primary Servers and the ZENworks database must reside on the same network segment. Primary Servers cannot write across a WAN to the ZENworks database.                  |  |
| Default Character Set       | For Sybase, the UTF-8 character set is required.                                                                                                    |  |
|                             | For MS SQL, ZENworks does not require any specific character set. ZENworks supports all character sets supported by MS SQL.                                             |  |
|                             | For Oracle, the NLS_CHARACTERSET parameter must be set to AL32UTF8, and the NLS_NCHAR_CHARACTERSET parameter must be set to AL16UTF16.                                  |  |
| Collation                   | ZENworks is not supported with a case-sensitive instance of the MS SQL database. Therefore, you must ensure that the database is case insensitive before setting it up. |  |

| Item          | Requirement                                                                                                    |
|---------------|----------------------------------------------------------------------------------------------------|
| Database User | Ensure that there is no restriction for the ZENworks database user to connect to a remote database.                                                               |
|               | For example, if the ZENworks database user is an Active Directory user, ensure that the Active Directory policies allow the user to connect to a remote database. |

# **3** Administration Browser Requirements

Ensure the workstation or server where you run ZENworks Control Center to administer your system meets the following requirements:

| Item        | Requirements                                                                                                    |
|-------------|----------------------------------------------------------------------------------------------------|
| Web Browser | The following web browsers are supported:                                                                                                    |
|             | <ul> <li>Internet Explorer 8 (32-bit only) on Windows Vista, Windows 7, Windows<br/>Server 2003, Windows XP, Windows Server 2008, and Windows Server 2008<br/>R2</li> </ul>                                                                               |
|             | <ul> <li>Internet Explorer 9 (32-bit only) on Windows Vista, Windows 7, Windows<br/>Server 2003, Windows XP, Windows Server 2008, and Windows Server 2008<br/>R2</li> </ul>                                                                               |
|             | <ul> <li>Internet Explorer 10 (32-bit only) on Windows Vista, Windows 7, Windows<br/>Server 2003, Windows XP, Windows Server 2008, Windows Server 2008 R2,<br/>Windows 8, and Windows Server 2012</li> </ul>                                              |
|             | IMPORTANT:                                                                                                    |
|             | <ul> <li>Internet Explorer versions prior to version 8 are not supported.</li> </ul>                                                                                                    |
|             | <ul> <li>New in 11.3.1: Internet Explorer 11 on Windows 7, Windows Server 2003,<br/>Windows XP, Windows Server 2008, Windows Server 2008 R2, Windows 8,<br/>Windows 8.1 Update 1, Windows Server 2012, and Windows Server 2012 R2<br/>Update 1</li> </ul> |
|             | <ul> <li>Firefox ESR version 17.0, 24.0, and 31.0</li> </ul>                                                                                                    |
|             | <ul> <li>Firefox version 26.0 and 27.0 (including any patches) on Windows and Linux<br/>devices</li> </ul>                                                                                                    |
|             | <ul> <li>New in 11.3.1: Firefox version 28.0, 29.0, and 30(including any patches) on<br/>Windows and Linux devices</li> </ul>                                                                                                    |
|             | <ul> <li>New in 11.3.2: Firefox version 31.0 and 32.0 (including any patches) on<br/>Windows and Linux devices</li> </ul>                                                                                                    |
| TCP Ports   | To fulfill a user's request for a remote session on a managed device, you must open port 5550 on the device, in order to run Remote Management Listener.                                                                                                  |

## **Windows Installation**

The following sections provide information and instructions to help you install the ZENworks Primary Server software on a Windows server:

- Chapter 4, "Windows Installation Workflow," on page 21
- Chapter 5, "Understanding What the ZENworks Installation Does," on page 25
- Chapter 6, "Updating Windows Server Software," on page 27
- Chapter 7, "Creating an External Certificate," on page 29
- Chapter 8, "Installing an External ZENworks Database," on page 33
- Chapter 9, "Installing a ZENworks Primary Server on Windows," on page 45
- Chapter 10, "Completing Post-Installation Tasks," on page 57

## Windows Installation Workflow

The tasks you must complete to install your first ZENworks Primary Server are different from the tasks required for additional Primary Servers. The following sections provide the workflows for both processes:

- Section 4.1, "Installation Workflow for Your First Primary Server," on page 21
- Section 4.2, "Installation Workflow for Additional Primary Servers," on page 23

### 4.1 Installation Workflow for Your First Primary Server

To install the first ZENworks Primary Server and create your ZENworks Management Zone, complete the tasks in the order listed below.

To add a Primary Server to an existing ZENworks Management Zone, see Section 4.2, "Installation Workflow for Additional Primary Servers," on page 23.

| Task |                                                                                                    | Details                                                                                                    |  |
|------|----------------------------------------------------------------------------------------------------|----------------------------------------------------------------------------------------------------|--|
|      | Review what the ZENworks installation program does when installing the first Primary Server and Management Zone. | When installing the first Primary Server, the installation program performs operations to install the Primary Server software, set up the ZENworks databases, and establish the Management Zone.         |  |
|      |                                                                                                    | For more information, see Chapter 5,<br>"Understanding What the ZENworks Installation Does," on page 25.                                                                                                 |  |
|      | Burn the ZENworks ISO image to a DVD to create an installation DVD.                                              | You cannot extract the ISO image and use it to install. The installation must be run from an installation DVD.                                                                                           |  |
|      | Update the software on the Windows server where you will install the ZENworks Primary Server.                    | Ensure that the Windows server software is up to date and that any software, such as anti-virus software, that might interfere with the Primary Server installation is updated and configured correctly. |  |
|      |                                                                                                    | For more information, see Chapter 6, "Updating Windows Server Software," on page 27.                                                                                                    |  |

| Task |                                                                             | Details                                                                                                    |  |
|------|-----------------------------------------------------------------------------|----------------------------------------------------------------------------------------------------|--|
|      | Create an external certificate for your Primary Server.                     | ZENworks Primary Servers communicate with ZENworks managed devices using the HTTPS protocol. This secure communication requires that the ZENworks Management Zone has a defined Certificate Authority (CA) and that each Primary Server has its own server certificate issued by the zone's CA. |  |
|      |                                                                             | ZENworks includes an internal ZENworks CA. If you use the internal ZENworks CA, it is created during installation of the first Primary Server, and each subsequent Primary Server you install is issued a certificate signed by the ZENworks CA.                                                |  |
|      |                                                                             | Novell recommends you use the internal ZENworks CA unless your corporate security policies do not allow you to do so. The internal ZENworks CA lasts 10 years and simplifies use of various ZENworks features, such as Remote Management.                                                       |  |
|      |                                                                             | If you cannot use the internal ZENworks CA, you can use an external CA and provide external server certificates for each Primary Server you install.                                                                                                    |  |
|      |                                                                             | If you want to use external certificates, see<br>Chapter 7, "Creating an External Certificate," on<br>page 29.                                                                                                    |  |
|      | Install external database software to use for the ZENworks databases.       | ZENworks requires two databases, one for general data and another for audit data. For these databases, you can use the embedded Sybase database software provided with ZENworks, or you can use supported external database software (see Chapter 2, "Database Requirements," on page 15).      |  |
|      |                                                                             | If you want to use an external database, see<br>Chapter 8, "Installing an External ZENworks<br>Database," on page 33.                                                                                                    |  |
|      | Install external database software to use for the Audit databases.          | You can use the embedded Sybase database software provided with ZENworks, or you can use supported external database software (see Chapter 2, "Database Requirements," on page 15).                                                                                                    |  |
|      |                                                                             | If you want to use an external database, see<br>Chapter 8, "Installing an External ZENworks<br>Database," on page 33.                                                                                                    |  |
|      |                                                                             | After configuring the ZENworks database, configure the Audit database. The fields for ZENworks and Audit are same.                                                                                                    |  |
|      | Install the ZENworks Primary Server software on a supported Windows server. | For instructions, see Section 9.1, "Installing the Primary Server Software," on page 45.                                                                                                    |  |

| Task |                                                                                                    | Details                                                                                                    |
|------|----------------------------------------------------------------------------------------------------|----------------------------------------------------------------------------------------------------|
|      | Verify that the Primary Server is running.                                                          | There are specific checks you can perform to ensure that installation of the software was successful and that the Primary Server is running.                                                                      |
|      |                                                                                                    | For instructions, see Section 9.3, "Verifying the Installation," on page 48.                                                                                                    |
|      | Activate the ZENworks products for which you are licensed or that you want to evaluate.             | All ZENworks products are installed. However, you need to provide the license keys for the products that you have licensed. If desired, you can also activate unlicensed products for a 60-day evaluation period. |
|      |                                                                                                    | For instructions, see Section 10.1, "Licensing Products," on page 57.                                                                                                    |
|      | Back up the ZENworks Primary Server and other ZENworks components.                                  | You should back up the Primary Server at least one time and schedule regular back ups of the ZENworks databases.                                                                                                  |
|      |                                                                                                    | For instructions, see Section 10.5, "Backing Up ZENworks Components," on page 59.                                                                                                    |
|      | Review the post-installation tasks and complete any that apply to your Primary Server installation. | There are several post-installation tasks that you might need to perform for your Primary Server. Review the list of tasks and complete any that apply.                                                           |
|      |                                                                                                    | For instructions, see Chapter 10, "Completing Post-Installation Tasks," on page 57.                                                                                                    |

# 4.2 Installation Workflow for Additional Primary Servers

To install a ZENworks Primary Server and add it to your existing ZENworks Management Zone, complete the tasks in the order listed below.

| Task |                                                                                                    | Details                                                                                                    |
|------|----------------------------------------------------------------------------------------------------|----------------------------------------------------------------------------------------------------|
|      | Review what the ZENworks installation program does when adding a Primary Server to an existing Management Zone. | When installing an additional Primary Server in a Management Zone, the installation program performs operations to install the Primary Server software, add the Primary Server to the existing Management Zone, install ZENworks Control Center, and start the ZENworks services. |
|      |                                                                                                    | For more information, see Chapter 5,<br>"Understanding What the ZENworks Installation Does," on page 25.                                                                                                    |
|      | Burn the ZENworks ISO image to a DVD to create an installation DVD.                                             | You cannot extract the ISO image and use it to install. The installation must be run from an installation DVD.                                                                                                    |

| Task |                                                                                                    | Details                                                                                                    |
|------|----------------------------------------------------------------------------------------------------|----------------------------------------------------------------------------------------------------|
|      | Update the software on the Windows server where you will install the ZENworks Primary Server.       | Ensure that the Windows server software is up to date and that any software, such as anti-virus software, that might interfere with the Primary Server installation is updated and configured correctly.                                                                                                    |
|      |                                                                                                    | For more information, see Chapter 6, "Updating Windows Server Software," on page 27.                                                                                                    |
|      | Create an external certificate for your Primary Server.                                             | If your ZENworks Management Zone is using the internal ZENworks Certificate Authority (CA), the new Primary Server is automatically issued a server certificate during installation.                                                                                                    |
|      |                                                                                                    | If your zone is using an external CA, you must provide the new Primary Server with a valid certificate issued from the external CA.                                                                                                    |
|      |                                                                                                    | For instructions about creating a certificate from an external CA, see Chapter 7, "Creating an External Certificate," on page 29.                                                                                                    |
|      | Install the ZENworks Primary Server software on a supported Windows server.                         | Installation of an additional Primary Server is less complex than installation of the first Primary Server. The installation program only requires you to provide a target location for the software files, authentication information for the Management Zone (Primary Server address and Administrator login credentials), and files for the external certificate (if the zone is using an external CA). |
|      |                                                                                                    | For instructions about running the installation program, see Section 9.1, "Installing the Primary Server Software," on page 45.                                                                                                    |
|      | Verify that the Primary Server is running.                                                          | There are specific checks you can perform to ensure that installation of the software was successful and that the Primary Server is running.                                                                                                    |
|      |                                                                                                    | For instructions, see Section 9.3, "Verifying the Installation," on page 48.                                                                                                    |
|      | Back up the ZENworks Primary Server.                                                                | You should back up the Primary Server at least one time.                                                                                                    |
|      |                                                                                                    | For instructions, see Section 10.5, "Backing Up ZENworks Components," on page 59.                                                                                                    |
|      | Review the post-installation tasks and complete any that apply to your Primary Server installation. | There are several post-installation tasks that you might need to perform for your Primary Server. Review the list of tasks and complete any that apply.                                                                                                    |
|      |                                                                                                    | For instructions, see Chapter 10, "Completing Post-Installation Tasks," on page 57.                                                                                                    |

## 5 Understanding What the ZENworks Installation Does

The ZENworks installation program does the following during installation of your first Primary Server:

- Creates the Management Zone
- Creates a password that you supply for the default ZENworks Administrator account
- Establishes and populates the ZENworks database and Audit database

The ZENworks installation program does the following during installation of any Primary Server:

- Installs the ZENworks Adaptive Agent so that the server can be managed
- Installs ZENworks Control Center, the web console used to manage your ZENworks System
- Installs the zman command line utility
- Installs and starts the ZENworks services

## **Updating Windows Server Software**

Before installing ZENworks Primary Server software to a Windows server, ensure that you update the software on the server:

- Run Windows Update on the server to ensure that all available updates are installed. When finished, disable Windows Update to prevent failure of the Primary Server software installation due to parallel installation of updates.
- Update other software (for example, anti-virus) to prevent failure of the Primary Server software installation due to parallel installation of updates.
- If you are testing or reviewing ZENworks 11 SP3, we recommend that you deploy the product in a non-production environment.

## **Creating an External Certificate**

ZENworks Primary Servers communicate with ZENworks managed devices using the HTTPS protocol. This secure communication requires that the ZENworks Management Zone have a defined Certificate Authority (CA) and that each Primary Server have its own server certificate issued by the zone's CA.

ZENworks includes an internal ZENworks CA. If you use the internal ZENworks CA, it is created during installation of the first Primary Server. Each subsequent Primary Server you install is issued a certificate signed by the ZENworks CA.

We recommend that you use the internal ZENworks CA unless your corporate security policies do not allow you to do so. The internal ZENworks CA lasts 10 years and simplifies use of various ZENworks features such as Remote Management.

If you cannot use the internal ZENworks CA, you can use an external CA and provide external server certificates for each Primary Server you install. See the following sections for detailed instructions on using external certificates:

- Section 7.1, "Generating a Certificate Signing Request (CSR)," on page 29
- Section 7.2, "Generating a Certificate by Using NetIQ ConsoleOne," on page 30
- Section 7.3, "Generating a Certificate by Using NetIQ iManager," on page 30

### 7.1 Generating a Certificate Signing Request (CSR)

For each Windows server where you will install the ZENworks Primary Server software, you need to create an individual server certificate with the subject being the server's Fully Qualified Domain Name (FQDN).

- 1 Install OpenSSL.
- 2 To generate a private key that is needed to create a certificate signing request (CSR), enter the following command:

```
openssl genrsa -out zcm.pem 2048
```

3 To create a CSR that can be signed by a Certificate Authority, enter the following command:

```
openssl req -new -key zcm.pem -out zcm.csr
```

When you are asked for "YOUR name," enter the full DNS name assigned to the server where you are installing the Primary Server software domain names include www.company.com, payment.company.com and contact.company.com.

**4** To convert the private key from PEM format to the DER encoded format, enter the following command:

```
openssl pkcs8 -topk8 -nocrypt -in zcm.pem -inform PEM -out zcmkey.der -outform \tt DER
```

The private key must be in the PKCS8 DER encoded format. You can use the OpenSSL command line tool to convert your keys to the proper format.

**5** Use the CSR to generate a certificate by using ConsoleOne, iManager, or a true external CA such as Verisign.

If you are using a true external CA such as Verisign, refer to Verisign for information about using the CSR to generate a certificate. If you are using ConsoleOne or iManager as your Certificate Authority, instructions are provided in the following sections:

- Section 7.2, "Generating a Certificate by Using NetIQ ConsoleOne," on page 30
- Section 7.3, "Generating a Certificate by Using NetIQ iManager," on page 30

# 7.2 Generating a Certificate by Using NetIQ ConsoleOne

- 1 Ensure that eDirectory is configured as the CA.
- 2 Issue the certificate for the Primary Server:
  - 2a Launch ConsoleOne.
  - **2b** Log in to the eDirectory tree as an administrator with the appropriate rights.

For more information about the appropriate rights, see the Entry Rights Needed to Perform Tasks (https://www.netiq.com/documentation/crt33/crtadmin/data/a2zibyo.html) section in the *NetIQ Certificate Server 3.3* documentation.

- 2c From the Tools menu, click Issue Certificate.
- 2d Browse for and select the zcm.csr file, then click Next.
- 2e Complete the wizard by accepting the default values.
- 2f Specify the certificate basic constraints, then click Next.
- 2g Specify the validity period and the effective and expiration dates, then click Next.
- 2h Click Finish.
- 2i Choose to save the certificate in the DER-format, then specify a name for the certificate.
- 3 Export the Organizational CA's self-signed certificate:
  - 3a Log in to eDirectory from ConsoleOne.
  - **3b** In the Security container, right-click the CA, then click Properties.
  - **3c** In the *Certificates* tab, select the self-signed certificate.
  - 3d Click Export.
  - **3e** When prompted to export the private key, click *No*.
  - **3f** Export the certificate in DER format and choose the location where you want to save the certificate.
  - 3g Click Finish.

You should now have the three files that you need to install ZENworks using an external CA.

## 7.3 Generating a Certificate by Using NetIQ iManager

- 1 Ensure that eDirectory is configured as the CA.
- 2 Issue the certificate for the Primary Server:
  - 2a Launch iManager.
  - **2b** Log in to the eDirectory tree as an administrator with the appropriate rights.

For more information about the appropriate rights, see the Entry Rights Needed to Perform Tasks (https://www.netiq.com/documentation/crt33/crtadmin/data/a2zibyo.html) section in the *NetIQ Certificate Server 3.3* documentation.

- 2c From the Roles and Tasks menu, click Novell Certificate Server > Issue Certificate.
- 2d Click Browse to browse for and select the CSR file, zcm.csr, then click Next.
- **2e** Accept the default values for the key type, the key usage, and the extended key usage, then click *Next*.
- 2f Accept the default certificate basic constraints, then click Next.
- **2g** Specify the validity period and the effective and expiration dates, then click *Next*. Depending on your needs, change the default validity period (10 years).
- **2h** Review the parameters sheet. If it is correct, click *Finish*. If it is incorrect, click *Back* until you reach the point where you need to make changes.
  - When you click *Finish*, a dialog box is displayed and indicates that a certificate has been created. This exports the certificate into the binary DER-format.
- 2i Download and save the issued certificate
- 3 Export the Organizational CA's self-signed certificate:
  - **3a** Log in to eDirectory from iManager.
  - **3b** From the Roles and Tasks menu, click Novell Certificate Server > Configure Certificate Authority.
    - This displays the property pages for the Organizational CA, which include a General page, a CRL Configuration page, a Certificates page, and other eDirectory-related pages.
  - **3c** Click Certificates, then select Self Signed Certificate.
  - 3d Click Export.
    - This starts the Certificate Export wizard.
  - 3e Deselect the Export the Private Key option, and choose the export format as DER.
  - **3f** Click *Next*, then save the exported certificate.
  - 3g Click Close.

You should now have the three files that you need to install ZENworks using an external CA.

# O Installing an External ZENworks Database

ZENworks requires two databases, one for general data and another for audit data. For these databases, you can use the embedded Sybase database software provided with ZENworks, or you can use a supported external database software (see Database Requirements).

If you want to use the embedded database, skip the remainder of this section. You will install the embedded database during the installation of the ZENworks Primary Server software (see Installing the Primary Server Software).

- Section 8.1, "Prerequisites for External Databases," on page 33
- Section 8.2, "Performing the External ZENworks Database Installation," on page 36

#### 8.1 Prerequisites for External Databases

Review the following sections to meet any prerequisites for the external database you plan to use:

- Section 8.1.1, "Prerequisites for Remote OEM Sybase," on page 33
- Section 8.1.2, "Prerequisites for Remote Sybase SQL Anywhere," on page 33
- Section 8.1.3, "Prerequisites for Microsoft SQL Server," on page 34
- Section 8.1.4, "Prerequisites for Oracle," on page 34

#### 8.1.1 Prerequisites for Remote OEM Sybase

Before installing ZENworks 11 SP3 to create the Management Zone, you must install the remote OEM Sybase database on your remote database server so that it can be properly configured during installation of the Primary Server that hosts the database.

**NOTE:** For this database, Novell Support provides problem determination, provision of compatibility information, installation assistance, usage support, ongoing maintenance, and basic troubleshooting. For additional support, including extended troubleshooting and error resolution, see the Sybase Support web site (http://www.sybase.com/support).

#### 8.1.2 Prerequisites for Remote Sybase SQL Anywhere

To use the Sybase SQL Anywhere database, ensure that the following prerequisites are met:

- Install and set up the Sybase SQL Anywhere database so that it can be updated during ZENworks installation.
- During ZENworks installation, you must specify a database user. Ensure that the database user has read/write permissions to create and modify the tables on the database server.

**NOTE:** For this database, Novell Support provides problem determination, provision of compatibility information, installation assistance, usage support, ongoing maintenance, and basic troubleshooting. For additional support, including extended troubleshooting and error resolution, see the Sybase Support web site (http://www.sybase.com/support).

#### 8.1.3 Prerequisites for Microsoft SQL Server

To use the Microsoft SQL Server database for ZENworks 11, ensure that the Microsoft SQL Server software is installed on the database server so that the ZENworks installation program can create the new Microsoft SQL database. For instructions on installing the Microsoft SQL Server software, refer to the Microsoft documentation.

For MS SQL, set the READ\_COMMITTED\_SNAPSHOT setting to ON so that it allows read access to information in the database while data is being written or modified.

To set the READ\_COMMITTED\_SNAPSHOT setting to ON, execute the following command at the database server prompt:

ALTER DATABASE database name SET READ COMMITTED SNAPSHOT ON;

#### 8.1.4 Prerequisites for Oracle

During the installation of the ZENworks database on Oracle, you can choose to create a new user schema or specify an existing one that resides on a server in your network.

- Create a new user schema: Ensure that the following requirements are met:
  - You must have the database administrator credentials. Ensure that the administrator has Data Definition Language (DDL) and Redefinition rights with the Grant option enabled.
  - A tablespace is needed for the Oracle access user. A tablespace is a storage location
    where the actual data underlying database objects can be kept. It provides a layer of
    abstraction between physical and logical data, and serves to allocate storage for all DBMS
    managed segments. (A database segment is a database object which occupies physical
    space such as table data and indexes.) Once created, a tablespace can be referred to by
    name when creating database segments.
  - The tablespace can be created by ZENworks or can be created by the Database Administrator.
  - The tablespace has sufficient space to create and store the ZENworks database schema.
     The tablespace requires a minimum of 10 GB to create ZENworks database schema.
- Use an existing user schema: You can install to an existing Oracle user schema in the following scenarios:
  - The database administrator creates a user schema with the necessary rights, and you receive the credentials for that user schema from the database administrator. Database administrator credentials are not required to install to an existing Oracle user schema.
  - You create a user in the Oracle database and choose to use it during ZENworks installation.

If you choose to use an existing user schema, ensure that the following requirements are met:

- The tablespace has sufficient space to create and store the ZENworks database schema. The tablespace requires a minimum of 10 GB to create the ZENworks database schema.
- The quota for the user schema is set to Unlimited on the tablespace that is required during installation.

• Rights to create the database: Ensure that the user schema has the following rights to create the database:

```
CREATE SESSION
CREATE TABLE
CREATE VIEW
CREATE PROCEDURE
CREATE SEQUENCE
CREATE TRIGGER
ALTER ANY TABLE
DROP ANY TABLE
LOCK ANY TABLE
SELECT ANY TABLE
CREATE ANY TABLE
CREATE ANY TRIGGER
CREATE ANY INDEX
CREATE ANY DIMENSION
CREATE ANY EVALUATION CONTEXT
CREATE ANY INDEXTYPE
CREATE ANY LIBRARY
CREATE ANY MATERIALIZED VIEW
CREATE ANY OPERATOR
CREATE ANY PROCEDURE
CREATE ANY RULE
CREATE ANY RULE SET
CREATE ANY SYNONYM
CREATE ANY TYPE
CREATE ANY VIEW
DBMS DDL
DBMS REDEFINITION
DBMS LOCK
```

**IMPORTANT:** The above privileges are used to modify tables only in ZENworks schema and not in any other schema. The <code>DBMS\_DDL</code> and <code>DBMS\_REDEFINITION</code> packages are used to restructure some of the tables as partitioning tables during the upgrade or fresh installation of ZENworks 11.3.

You can give the <code>DBMS\_DDL</code> and <code>DBMS\_REDEFINITION</code> rights to the user at the time of installation or upgrade. After the installation or upgrade is successful, you can revoke the <code>DBMS\_DDL</code> and <code>DBMS\_REDEFINITION</code> rights and also those privileges with <code>ANY</code> option.

For more details, see the Oracle database documentation (http://docs.oracle.com/cd/B28359\_01/server.111/b28310/tables007.htm#i1006801).

For Oracle databases, performance can be affected by whether you configure your database to use a shared server or dedicated server processes. Each ZENworks Primary Server is configured with a database connection pool whose size fluctuates with the ZENworks system load. This pool can grow at peak loads to a maximum of 300 concurrent database connections per Primary Server. If your Oracle database is configured to use dedicated server processes, it is possible that your database server resource usage can reach undesirable levels that affect performance when there are multiple Primary Servers in your zone. If you encounter this problem, consider changing your ZENworks database to use shared server processes.

#### **Prerequisites for Oracle RAC**

- Oracle database and Real Application Clusters (RAC) version must be 11.2.0.4 or above.
- Tablespaces must be created by your database administrator manually (do not use ZENworks to create the tablespaces).
- Shut down ZENworks services on all Primary Servers and Reporting Server before upgrading ZENworks.

## 8.2 Performing the External ZENworks Database Installation

This section provides instructions for installing the ZENworks database by running the ZENworks installation program on the database server. This method is required if you are using a remote OEM Sybase database. For other databases, this method is useful if your ZENworks administrator and database administrator are not the same person.

You can also install your external ZENworks database when you install the ZENworks Primary Server software on the target Windows server. If you want to use this method, skip this section and go to Chapter 9, "Installing a ZENworks Primary Server on Windows," on page 45.

Ensure that the server where you plan to install the external database fulfills the requirements in Chapter 2, "Database Requirements," on page 15 and "Prerequisites for External Databases" on page 33.

1 On the server where you want to install the external database, insert the *Novell ZENworks* 11 SP3 installation DVD.

**IMPORTANT:** If you have not already burned the ZENworks 11 SP3 ISO image to a DVD, you need to do so before beginning the installation. Do not extract the ISO image and use it to install.

If the DVD auto-runs the database installation program, exit the program.

Enter the following at the command prompt on the external database server:

```
DVD_drive:\setup.exe -c
or
```

If ZENworks 11 SP3 has already been installed on a device, and if you want to use the device to configure another instance of the ZENworks database (on the same device or on another device) by using the external database installation program, run the following command:

```
DVD drive:\setup.exe -c --zcminstall
```

- 2 On the Select ZENworks Database page, select one of the following:
  - Select ZENworks Database
  - Select Audit Database
  - Select both ZENworks Database and Audit Database

**NOTE:** When the *ZENworks Database* and *Audit Database* option is selected, you need to create the ZENworks database first and then create the audit database.

The supported combinations of ZENworks and Audit database are shown below:

| ZENworks Database            | Audit Database                                   |
|------------------------------|--------------------------------------------------|
| OEM Sybase SQL Anywhere      | OEM Sybase SQL Anywhere (Default)                |
|                              | <ul> <li>External Sybase SQL Anywhere</li> </ul> |
| External Sybase SQL Anywhere | External Sybase SQL Anywhere (Default)           |
|                              | <ul> <li>OEM Sybase SQL Anywhere</li> </ul>      |
| Microsoft SQL Server         | Microsoft SQL Server                             |
| Oracle                       | Oracle                                           |

- 3 On the Select Database type page, select one of the following, then click Next.
  - OEM Sybase SQL Anywhere: Installs the default Sybase database for ZENworks. It is configured as a service, the database user is created, and the required tables for the Primary Server are established.

You must also select the *Remote Sybase SQL Anywhere* option during installation of the Primary Server.

- External Sybase SQL Anywhere: Sets up an existing Sybase database for writing ZENworks information to it.
- Microsoft SQL Server: Creates a ZENworks database on a Microsoft SQL Server.
- Oracle: Specifies a user schema that you can use to set up an external Oracle database schema for use with ZENworks.

**IMPORTANT:** The server hosting the database must have time synchronization with all of the Primary Servers in the Management Zone.

- **4** Refer to the following information for details on the installation data that you need to know (you can also click the *Help* button for similar information):
  - "OEM Sybase SQL Anywhere Database Installation Information" on page 37
  - "External Sybase SQL Anywhere Database Installation Information" on page 39
  - "MS SQL Database Installation Information" on page 41
  - "Oracle Database Installation Information" on page 42

## 8.2.1 OEM Sybase SQL Anywhere Database Installation Information

| Installation<br>Information     | Explanation                                                                                                    |
|---------------------------------|----------------------------------------------------------------------------------------------------|
| Sybase Database<br>Installation | Specify the path where you want to install the OEM copy of the Sybase SQL Anywhere database software. On the target Windows server, only the drives that are currently mapped on the server are available. |
|                                 | The default path is $drive: \texttt{\novell\zenworks}$ , which you can change. The installation program creates the $\texttt{\novell\zenworks}$ directory for the installation of Sybase.                  |

| Installation<br>Information    | Explanation                                                                                                    |  |
|--------------------------------|----------------------------------------------------------------------------------------------------|--|
| Sybase Installation<br>Path    | Specify the path where you want to copy the Sybase installation file. The default path is: $drive: \Program$ Files (x86) $\Novell\ZENworks$ .                                                                                                    |  |
| Sybase Server<br>Configuration | Specify the port used by the Sybase SQL Anywhere database server. By default, port 2638 is used for the ZENworks database and port 2639 is used for the Audit database. Change the default port number if you have a conflict.                       |  |
| Sybase Access<br>Configuration | Defaults are provided for some of the information, which you can change as necessary:                                                                                                    |  |
|                                | <ul> <li>Database Name: Specify a name for the database to be<br/>created.</li> </ul>                                                                                                    |  |
|                                | <ul> <li>Username: Specify a name to create a new user who can<br/>access the database.</li> </ul>                                                                                                    |  |
|                                | <ul> <li>Password: Specify the password to be used to access the<br/>database.</li> </ul>                                                                                                    |  |
|                                | <ul> <li>Database Server Name: Specify a name for the Sybase SQL<br/>Anywhere database server.</li> </ul>                                                                                                    |  |
| Database File<br>Location      | Specify the path where you want to create the ZENworks Sybase database file. By default, the installation program creates the $drive$ :\novell\zenworks directory, which you can change. A \database directory is appended to the default directory. |  |
|                                | For example, the default path is <pre>drive:\novell\zenworks\database.</pre>                                                                                                    |  |
|                                | The default path for the Audit database is the same as for the ZENworks database.                                                                                                    |  |
| Review Database                | Review the database configuration information.                                                                                                    |  |
| Information                    | The Server Address field displays the IP address configured in the hosts file. This does not impact the database installation. The hosts file is located in the c:\windows\system32\drivers\etc directory.                                           |  |
|                                | The database driver information is automatically detected by the ZENworks database installer.                                                                                                    |  |
| Review SQL<br>Scripts          | Review the SQL scripts to be executed during the database creation.                                                                                                    |  |

| Installation<br>Information | Explanation                                                                                                    |
|-----------------------------|----------------------------------------------------------------------------------------------------|
| Review Database             | Review the commands used to create the database.                                                                                                    |
| Creation<br>Command         | NOTE:                                                                                                    |
|                             | Ensure that the ports used for ZENworks database and Audit database are included in firewall exception list. Run the following command:                                                                                                    |
|                             | <pre>netsh firewall set prtopening protocol = All port = <port number=""> name = <port name=""> mode = enable</port></port></pre>                                                                                                    |
|                             | Where:                                                                                                    |
|                             | <ul> <li>port number: By default it is 2638 for ZENworks and 2639<br/>for Audit or any alternate port number that is configured. This<br/>command has to be executed separately for ZENworks<br/>database port and Audit database port.</li> </ul> |
|                             | <ul> <li>port name: Specify the name used for the port. For example,<br/>ZENworks database port.</li> </ul>                                                                                                    |
|                             | net start mpsSvc                                                                                                    |

# 8.2.2 External Sybase SQL Anywhere Database Installation Information

| Installation<br>Information    | Explanation                                                                                                    |  |
|--------------------------------|----------------------------------------------------------------------------------------------------|--|
| Sybase Server<br>Configuration | <ul> <li>Server name: We recommend that you identify the server by<br/>its DNS name rather than its IP address, to be in sync with<br/>certificates that are signed with DNS names.</li> </ul>                                             |  |
|                                | <b>IMPORTANT:</b> If you change your database server's IP address or DNS name at a later time, ensure that your corporate DNS server is updated with this change to keep DNS for the database server in sync.                              |  |
|                                | <ul> <li>Port: Specify the port used by the Sybase SQL Anywhere<br/>database server. The default is port 2638. For the Audit<br/>database, the default is port 2639. Change the default port<br/>number if you have a conflict.</li> </ul> |  |
| Sybase Access<br>Configuration | This server must have a Sybase SQL Anywhere database installed. Defaults are provided for some of this information, which can be changed as necessary:                                                                                     |  |
|                                | Database Name: Specify the name of the existing database                                                                                                    |  |
|                                | <ul> <li>Username: Specify the user who can modify the database. The<br/>user must have read/write permissions to modify the database.</li> </ul>                                                                                          |  |
|                                | <ul> <li>Password: Specify the password of an existing user with read/<br/>write permissions to the database.</li> </ul>                                                                                                    |  |
|                                | <ul> <li>Database Server Name: Specify the name of your Sybase<br/>SQL Anywhere database server.</li> </ul>                                                                                                    |  |

| Installation<br>Information             | Explanation                                                                                   |  |
|-----------------------------------------|-----------------------------------------------------------------------------------------------|--|
|                                         | Review the database configuration information.                                                |  |
| Information                             | The database driver information is automatically detected by the ZENworks Database installer. |  |
| Review SQL<br>Scripts                   | Review the SQL scripts to be executed during the creation of the database.                    |  |
| Review Database<br>Creation<br>Commands | Review the database commands used to create the database.                                     |  |

### 8.2.3 MS SQL Database Installation Information

### **Explanation** Installation Information The database server must have an MS SQL database installed. External Database Server Defaults are provided for some of this information, which can be Configuration changed as necessary: Server Address: We recommend that you identify the server by its DNS name rather than its IP address, to be in sync with certificates that are signed with DNS names. **IMPORTANT:** If you change your database server's IP address or DNS name at a later time, ensure that your corporate DNS server is updated with this change to keep DNS for the database server in sync. **Port:** Specify the port used by the MS SQL database server. The default is port 1433. Change the default port number if you have a conflict. Named instance: This is the name of the SQL server instance that is hosting the existing ZENworks database. You must specify the named instance if you want it to be something other than the default of mssqlserver. Database Name: Specify the name of the existing MS SQL database on which you want to host the ZENworks database. This option is available only for an existing database. **Username:** Specify the user who can modify the database. The user must have read/write permissions to modify the database. **NOTE:** Ensure that the special character ' is not part of the database name. For Windows authentication, provide a user name on the current device or in the domain. **IMPORTANT:** The installer wizard continues without validating the credentials; therefore, ensure that the correct credentials are provided. Else, the installation might fail towards the end of the installation process. For SQL authentication, provide a user name that matches that of a valid SQL user. Password: Type the password of the user specified in the Username field. Domain: It is important to know whether you installed the SQL Server by using SQL authentication, Windows authentication, or mixed. Ensure that you select the option that coincides with your SQL Server options; otherwise, the authentication will fail. If you are using MS SQL with Windows Authentication, the host name (not FQDN) of Active Directory is used. If you are using Windows authentication, specify the Windows domain where the user you specified in the Username field exists. If you are not using a Windows domain, specify the

server's short name.

| Installation<br>Information                                                                            | Explanation                                                                                                    |
|----------------------------------------------------------------------------------------------------|----------------------------------------------------------------------------------------------------|
| External Database<br>Configuration ><br>Database Location<br>(applicable only for<br>the new database) | Specify the path of the existing MS SQL database file on the SQL server. By default, it is c:\database.               |
|                                                                                                    | <b>NOTE:</b> Ensure that the specified path exists on the device hosting the database before the installation starts. |
| Review Database<br>Information                                                                         | Review the database configuration information.                                                                        |
| Review SQL<br>Scripts                                                                                  | Review the SQL scripts to be executed during the creation of the database. You can only view the scripts.             |

### 8.2.4 Oracle Database Installation Information

| Installation<br>Information                                                | Explanation                                                                                                    |  |
|----------------------------------------------------------------------------|----------------------------------------------------------------------------------------------------|--|
| Oracle User<br>Schema Options                                              | You can either create a new user schema or specify an existing one that resides on a server in your network. You can use the user schema to set up an external Oracle database schema for use with ZENworks.                                            |  |
|                                                                            | If you are creating a new user schema, a tablespace must already exist for associating to the Oracle access user. In an existing user schema, the rights and tablespace must already be set up.                                                         |  |
| Oracle Server information                                                  | The database server must have an Oracle database installed. Defaults are provided for some of this information, which can be changed as necessary:                                                                                                    |  |
|                                                                            | <ul> <li>Server Address: We recommend that you identify the server<br/>by its DNS name rather than its IP address, to be in sync with<br/>certificates that are signed with DNS names.</li> </ul>                                                       |  |
|                                                                            | <b>IMPORTANT:</b> If change your database server's IP address or DNS name at a later time, ensure that your corporate DNS server is updated with this change to keep DNS for the database server in sync.                                               |  |
|                                                                            | <ul> <li>Port: Specify the port used by the database server. The<br/>default is port 1521. Change the default port number if you<br/>have a conflict.</li> </ul>                                                                                        |  |
|                                                                            | <ul> <li>Service Name: For a new user schema, specify the instance<br/>name (SID) on which the user schema is to be created. For an<br/>existing user schema, specify the instance name (SID) on<br/>which the user schema has been created.</li> </ul> |  |
| Oracle<br>Administrator<br>(applicable only<br>for the new user<br>schema) | <ul> <li>Username: Specify the user who can modify the database.</li> <li>The user must have read/write permissions to modify the database.</li> </ul>                                                                                                  |  |
|                                                                            | <ul> <li>Password: Specify the password to be used to the access the<br/>database.</li> </ul>                                                                                                    |  |

| Installation<br>Information    | Explanation                                                                                                    |
|--------------------------------|----------------------------------------------------------------------------------------------------|
| Oracle Access<br>User          | <ul> <li>Username: For a new user schema, specify a name. For an<br/>existing user schema, specify the name of the user schema<br/>that already exists in the Oracle database.</li> </ul>                                                           |
|                                | <ul> <li>Password: For a new user schema, specify a password to be<br/>used to access the database. For an existing user schema,<br/>specify the password used to access the user schema that<br/>already exists in the Oracle database.</li> </ul> |
|                                | <ul> <li>Tablespace: For a new user schema, select one of the<br/>following tablespace options:</li> </ul>                                                                                                    |
|                                | <ul> <li>Let ZENworks create the tablespace: Select this if you<br/>want ZENworks to create the tablespace.</li> </ul>                                                                                                    |
|                                | <ul> <li>Let DBA create the tablespace: Select this if you want<br/>your database administrator to create the tablespace.</li> </ul>                                                                                                    |
|                                | The following details are required to create a new tablespace:                                                                                                    |
|                                | <b>IMPORTANT:</b> If you are using Automatic Storage Management                                                                                                    |
|                                | (ASM) or some other Disk storage, select <i>Let DBA create</i> the tablespace.                                                                                                    |
|                                | <ul> <li>Tablespace name for Tables (Ensure Tablespace<br/>name is unique and it should start with [a-z]   [A-Z]. Oracle tablespace naming convention has to be<br/>followed.)</li> </ul>                                                           |
|                                | <ul> <li>Tablespace name for Indexes (Ensure Tablespace<br/>name is unique and it should start with [a-z]   [A-Z]. Oracle tablespace naming convention has to be<br/>followed.)</li> </ul>                                                          |
|                                | DBF File location for Tables                                                                                                    |
|                                | <ul> <li>DBF File location for Indexes (The specified<br/>physical path of the DBF file should be an existing<br/>path. The file name must have the .dbf extension.)</li> </ul>                                                                     |
| Review Database<br>Information | Review the database configuration information.                                                                                                    |
| Review SQL<br>Scripts          | Review the SQL scripts to be executed during the creation of the database.                                                                                                    |

# 9 Installing a ZENworks Primary Server on Windows

Perform the tasks in the following sections to install the ZENworks Primary Server software on a Windows server:

- Section 9.1, "Installing the Primary Server Software," on page 45
- Section 9.2, "Performing an Unattended Installation," on page 46
- Section 9.3, "Verifying the Installation," on page 48
- Section 9.4, "Installation Information," on page 49

## 9.1 Installing the Primary Server Software

- 1 Log in to the installation server as a Windows administrator.
- 2 Insert the Novell ZENworks 11 SP3 installation DVD.

**IMPORTANT:** If you have not already burned the ZENworks 11 SP3 ISO image to a DVD, you need to do so before beginning the installation. Do not extract the ISO image and use it to install.

- 3 The installation page where you can select the language is displayed. If it is not automatically displayed after inserting the DVD, run setup. exe from the root of the DVD.
  - When installing ZENworks 11 SP3 on Windows, Strawberry Perl is installed in the root directory to meet the Perl runtime requirement for the ppkg\_to\_xml tool.
- **4** During installation, refer to the information in Section 9.4, "Installation Information," on page 49 for details on the installation data that you need to know.
  - You can also click the *Help* button for information.
- **5** After installation is complete, do one of the following on the server:
  - If you selected to reboot automatically (you selected the Yes, restart the system option during installation; see "Rebooting (or not)" on page 55), continue with Verifying the Installation after the booting process has completed and the services have started.
  - If you selected to reboot manually (you selected the *No, I will restart the system myself* option during installation; see "Rebooting (or not)" on page 55), you must wait for the installation to complete and the services to start in order to verify it in Verifying the Installation.

**NOTE:** Part of completing the installation process is for the database to be updated and for the Product Recognition Update (PRU) to be downloaded and installed, both of which cause high CPU utilization during their processes. This can cause the services to start up slowly, which can also affect how long it takes for ZENworks Control Center to open.

### 9.2 Performing an Unattended Installation

You can use a response file to perform an unattended installation of ZENworks 11 SP3. You can either edit the default response file (provided at

DVD\_drive:\Disk1\InstData\silentinstall.properties), or perform an installation to create your own version of the response file that contains the basic installation information and edit that copy as needed.

For an embedded Sybase database, you must create a response file to perform an unattended installation; you cannot reuse the response file generated for a server that uses an external database.

Do the following to create the response file, and then use it to perform an unattended installation:

- Section 9.2.1, "Creating Your Response File," on page 46
- Section 9.2.2, "Performing the Installation," on page 47

### 9.2.1 Creating Your Response File

1 Run the ZENworks 11 SP3 installation executable on a server by using the following command:

```
DVD drive:\setup.exe -s
```

For more information, see Appendix A, "Installation Executable Arguments," on page 107.

2 Ensure that during the installation you select the Yes, Generate the Response File with Restart Enabled option is selected so that server is automatically rebooted after the silent installation has completed.

A silent installation does not provide an installation progress bar.

3 When prompted, provide a path for your custom response file.

When you use the -s argument by itself, the installation program prompts you for a path for the response file. The default file name is silentinstall.properties, which you can rename later (see Step 4g).

4 Add the Management Zone and external database passwords to your custom response file.

Because the external database password that you enter during creation of the custom response file not saved in the response file, you must add the database and the Management Zone passwords in each copy of the response file in order for it to be correctly provided during an unattended installation.

Optionally, you can create an environment variable to pass the password into the unattended installation. Instructions for this are contained in the response file where the password information is stored.

While you are editing the response file, you can make any other changes necessary to customize it for your unattended installation. The response file contains instructions for its various sections.

To add the external database and Management Zone passwords into the response file:

**4a** Open the response file in a text editor.

Your custom response file is in the location that you specified in Step 3.

If you are editing the default response file, it is located at DVD drive:\Disk1\InstData\silentinstall.properties.

- **4b** Search for ADMINISTRATOR PASSWORD=.
- **4c** Replace \$lax.nl.env.ADMIN\_PASSWORD\$ with the actual password.

For example, if the password is novel1, the entry will be:

```
ADMINISTRATOR PASSWORD=novell
```

- **4d** (Conditional) If you are using an external database, search for the line, DATABASE\_ADMIN\_PASSWORD=, and replace \$lax.nl.env.ADMIN\_PASSWORD\$ with the actual password.
- **4e** (Conditional) If you are using an external database, search for the line, DATABASE\_ACCESS\_PASSWORD=, and replace \$lax.nl.env.ADMIN\_PASSWORD\$ with the actual password.
- 4f Save the file and exit the editor.
- **4g** Make as many uniquely named copies as you need for your various installation scenarios, modify each copy as necessary, then copy each one to the server where it will be used.

If you want to add another Primary Server to the existing Management Zone, you must provide the following information in the response file:

```
PRIMARY_SERVER_ADDRESS=$Primary_Server_IPaddress$

PRIMARY_SERVER_PORT=$Primary_Server_port$

PRIMARY_SERVER_CERT=----BEGIN CERTIFICATE-----
MIID9DCCLotsOfEncryptedCharactersSja+bY05Y=----END CERTIFICATE-----
```

#### where

PRIMARY\_SERVER\_ADDRESS is the IP address or DNS name of the parent Primary Server if the secondary server is being installed to an existing Management Zone.

PRIMARY\_SERVER\_PORT is the SSL port used by the parent Primary Server if the secondary server is being installed to an existing Management Zone. The default port is 443.

PRIMARY\_SERVER\_CERT= is the certificate you specified on the parent Primary Server if the secondary server is being installed to an existing Management Zone. The certificate must be in the base64 encoded string format of an x509 certificate, and the certificate string must be specified in one line. The above is just an example of the certificate information.

- **5** After you have completed modifications to your custom response file, copy it from the path that you specified in Step 3 to a location on each server where you will use it for the unattended installation.
- **6** To use the updated response file, continue with Section 9.2.2, "Performing the Installation," on page 47.

**NOTE:** If you want to install Microsoft .NET when using a response file, you need to manually set the value in the file to INSTALL\_DOT\_NET=1.

### 9.2.2 Performing the Installation

1 On the Windows server where you want to perform the unattended installation, insert the *Novell ZENworks 11 SP3* installation DVD.

If the installation page where you can select the language is displayed, click *Cancel* to exit the GUI installation.

2 To start the unattended installation, use the -f option in the command:

```
DVD drive:\setup.exe -s -f path to file.
```

where *path\_to\_file* is either the full path to the response file that you created in Section 9.2.1, "Creating Your Response File," on page 46, or a directory containing the silentinstall.properties file (it must use that file name).

If you renamed the updated response file, include its new name with the path.

If a file name is not given, or if either the path or file does not exist, the -f parameter is ignored and the default installation is run instead of an unattended installation.

**3** After the installation has completed, continue with Section 9.3, "Verifying the Installation," on page 48.

### 9.3 Verifying the Installation

Perform the following steps to verify a successful installation.

1 After the server has rebooted, do any of the following to verify that the Primary Server is running:

#### Run ZENworks Control Center

If ZENworks Control Center does not automatically start, use the following URL to open it in a Web browser:

https://DNS\_name\_or\_IP\_address\_of\_Primary\_Server/zenworks

If the Primary Server is not using the default HTTPS port, you must add the port to the URL: https://DNS\_name\_or\_IP\_address\_of\_Primary\_Server:port\_number/zenworks

This can be done either on the Primary Server or on a qualified workstation.

#### Check the Windows services in the Windows Services list

On the server, click *Start*, select *Administrative Tools* > *Services*, then review the status of the *Novell ZENworks Loader* and *Novell ZENworks Server* services.

If they are not running, start the ZENworks services. Right-click the *Novell ZENworks Server* service, then select *Start*. Right-click the *Novell ZENworks Loader* service, then select *Start*.

The *Restart* option stops all related services that are already running and starts each of them in their correct order, including *Novell ZENworks Loader*.

#### Check the Windows services by using a command line

Run the following command at the server command prompt:

ZENworks installation path\bin\novell-zenworks-configure -c SystemStatus

This lists all ZENworks services and their statuses.

To start the services, run the following command:

ZENworks\_installation\_path\bin\novell-zenworks-configure -c Start

## 9.4 Installation Information

| Installation<br>Information   | Explanation                                                                                                    |
|-------------------------------|----------------------------------------------------------------------------------------------------|
| Installation path             | The default is %ProgramFiles%. You can change it to any path currently available on the server, except to the %systemdrive%/Program Files directory if the server is a 64-bit Windows device. However, the installation path that you specify must contain English characters only.                               |
|                               | NOTE: Installation from a mapped drive is not supported.                                                                                                    |
|                               | The installation program creates the ${\tt Novell} \ZENworks$ directory under this path for the installation of the ZENworks software files.                                                                                                    |
|                               | If you need more disk space for your content repository than what is available in the Windows path during installation, you can change the path to another location after completing the installation. For more information, see "Content Repository" in ZENworks 11 SP3 Primary Server and Satellite Reference.  |
| Response file path (optional) | If you started the installation executable with the -s parameter in order to create a response file for unattended installations, you are required to provide a path for the file. The default path is C:\Documents and Settings\Administrator\. You can change this to any path available on the current server. |
|                               | The Primary Server software is not installed when you run the program to create a response file. It only displays the installation pages necessary to identify and create the response file.                                                                                                    |
| Prerequisites                 | If the required prerequisites are not met, you are not allowed to continue with the installation. The requirements that are not fulfilled are displayed. For more information, see Chapter 1, "Primary Server Requirements," on page 11.                                                                          |
|                               | If the .NET prerequisite is not fulfilled, you can click the <i>ZENworks</i> link in the description to install the runtime version that is bundled with ZENworks. After .NET is installed, the installation of ZENworks proceeds. This wizard might take a few seconds to launch.                                |

## Installation Information

#### Explanation

#### Management Zone

**New Zone:** If you are installing the first Primary Server, you need to know the name and password you want to use for the Management Zone. The password is used to log in to ZENworks Control Center.

**Zone Name:** The zone name has a 20-character limit and should be a unique name. The zone name can contain only the following special characters: - (dash) \_ (underscore) . (period). The zone name cannot contain special characters such as ~ . `! @ # % ^ & \* + = () {}[]|\:; "'<>>,?/\$

For Embedded Sybase, ensure that the zone name is unique in your environment.

**IMPORTANT:** While installing ZENworks in a non-English language operating system, ensure that the Management Zone name does not use special characters from any other non-English language.For example, while installing ZENworks on a simplified Chinese operating system, ensure that the Zone name does not use "üöä" from the German Character Set.

**Zone Password:** By default, the installation creates a super administrator called Administrator. This super administrator has rights to perform all management tasks in your Management Zone and cannot be deleted. You must specify a password for Administrator. The password must contain a minimum of six characters and can included a maximum of 255 characters. The password can contain only one instance of the \$ character.

After installation is complete, you can use ZENworks Control Center to create additional ZENworks administrator accounts for login to your Management Zone.

**Port Number:** During the installation of subsequent Primary Servers, the server by default uses the ports used by first Primary Server. If the ports are in use on the second Primary Server, you are asked to specify another port. Note which port you specify because you will need to use it in the URL for accessing ZENworks Control Center from that Primary Server.

**Existing Zone:** If you are installing to an existing Management Zone, you need to know the following information:

- The DNS name or IP address of an existing Primary Server in the zone. We recommend using the DNS name to provide ongoing synchronization with certificates that are signed with DNS names.
- The SSL port used by the existing Primary Server in the Management Zone. If the Primary Server uses a different port than the default (443), specify that port.
- A ZENworks administrator user name to log in to the zone. The default is
   Administrator. After completing the installation, you can use ZENworks
   Control Center to add other administrator names that can be used to log in to the
   Management Zone.
- The password for the administrator you specified in the *Username* field.

#### Database Configuration Recommendation

You can enter the number of devices used in thousands. For example enter 1 for 1000 devices, 2 for 2000, and so on. The range of devices is between 1 to 100. Based on the number of devices, the database recommendation is displayed.

### Installation **Explanation** Information Database options ZENworks requires a database. The database options are displayed only when installing the first Primary Server to the zone. You have the following database options: • Embedded Sybase SQL Anywhere: Automatically installs the embedded database on the local server. If you select the embedded database option, no further database installation pages are shown. Remote Sybase SQL Anywhere: This database must already exist on a server in your network. It can be on the current server. To select this option, you should already have followed the steps in "Prerequisites for Remote Sybase SQL Anywhere" on page 33. You also use this option for installing to an existing remote OEM Sybase database. Microsoft SQL Server: You can create a new SQL database or specify an existing database that resides on a server in your network. It can be on the current server. Creating a new SQL database at this time provides the same results as the steps in "Prerequisites for Microsoft SQL Server" on page 34. **Oracle:** Specifies a user schema that you can use to set up an external Oracle database schema for use with ZENworks. You can either create a new user schema or specify an existing one that resides on a server in your network. To select this option, you should already have followed the steps in "Prerequisites for Oracle" on page 34. **IMPORTANT:** The following points must be considered for external databases:

- The time on the server hosting the database must be synchronized with each of the Primary Servers in the Management Zone. The external database can also reside on the Primary Server machine.
- If you have specified the database hostname, it must be DNS resolvable.

## Installation Information

#### Explanation

## Database information

For the external database options (*Remote Sybase SQL Anywhere, Microsoft SQL Server*, and *Oracle*), you need to know the information listed below. Defaults are provided for some of this information, which can be changed as necessary.

- All Databases: The database server must have a Sybase SQL Anywhere, Microsoft SQL, or Oracle database installed.
  - Server's name. We recommend that you identify the server by its DNS name rather than its IP address, to be in sync with certificates that are signed with DNS names.

**IMPORTANT:** If you later change your database server's IP address or DNS name, ensure that your corporate DNS server is updated with this change to keep DNS for the database server in sync.

Port used by the database server.

Port 2638 is the default for Sybase SQL Anywhere and port 1433 is the default for Microsoft SQL Server.

Change the default port number if you have a conflict.

- (Optional) SQL Server Only: Named instance that is the name of the SQL server instance that is hosting the existing ZENworks database. You must specify the named instance if you want it to be something other than the default of mssqlserver.
- Oracle Only: The name of the tablespace where you want the database to be created. The default is USERS.

#### New Database:

- The database administrator (*Username* field) must have read/write permissions in order to successfully perform the required operations on the database.
- The administrator's database password.

#### SQL Server or New Database:

- If you are using Windows authentication, specify the Windows domain where the user you specified in the *Username* field exists. If you are not using a Windows domain, specify the server's short name.
- Whether to use Windows or SQL Server authentication. For Windows authentication, provide the credentials for a user on the current device or in the domain. For SQL authentication, provide credentials that match those of a valid SQL user.

It is important to know whether you installed the SQL Server by using SQL authentication, Windows authentication, or mixed. Be sure to select the option that coincides with your SQL Server options; otherwise, the authentication will fail.

## Installation Information

#### Explanation

#### Database access

For the external database options (*Remote Sybase SQL Anywhere, Microsoft SQL Server*, and *Oracle*), you need to know the information listed below. Defaults are provided for some of this information, which can be changed as necessary.

- All Databases: This server must have a Sybase SQL Anywhere, Microsoft SQL, or Oracle database installed.
  - Database name. Replace zenworks\_MY\_ZONE with either the desired database name or an existing database name.
  - Database user name. This user must have read/write permissions to modify the database.

If Windows authentication is also selected, the specified user must already exist when you create a new SQL database. The user is granted login access to SQL Server and read/write access to the ZENworks database that is created.

For an existing database, specify a user with sufficient permissions to the database.

- Database password. For a new database, this password is automatically generated if SQL authentication is selected. For an existing database, specify the password of an existing user with read/write permissions to the database.
- Sybase Databases Only: The name of your Sybase SQL Anywhere database server.
- Oracle Databases Only: The name of the tablespace where you want the database to be created. By default, it is USERS.
- Microsoft SQL Databases Only:
  - If you are using Windows authentication, specify the Windows domain where the user you specified in the *Username* field exists. If you are not using a Windows domain, specify the server's short name.
  - Whether to use Windows or SQL Server authentication. For Windows authentication, provide the credentials for a user on the current device or in the domain. For SQL authentication, provide credentials that match those of a valid SQL user.

It is important to know whether you installed the SQL Server by using SQL authentication, Windows authentication, or mixed. Be sure to select the option that coincides with your SQL Server options; otherwise, the authentication will fail.

SSL configuration (shown only for the first server installed in the Management Zone)

In order to enable SSL communications, an SSL certificate must be added to the ZENworks server. Select whether to use an internal or external certificate authority (CA).

For subsequent installations of Primary Servers to the Management Zone, the CA established by the first server's installation is used for the zone.

**IMPORTANT:** After you install ZENworks 11 SP3, you can only change the internal certificate to an external certificate on Primary Servers. For more information, see "Reconfiguring a Zone Certificate Before It Expires"in the *ZENworks 11 SP3 Disaster Recovery Reference*.

The Restore Default buttons restore the paths to those that were displayed when you first accessed this page.

#### Installation **Explanation** Information Signed SSL To enter a trusted CA-signed certificate and private key, click Choose to browse for certificate and and select the certificate and key files, or specify paths to the signed certificate to be private key used for this server (Signed SSL Certificate) and the private key associated with the signed certificate (Private Key). For subsequent installations of Primary Servers to the zone, the CA established for the zone by the first server's installation is used. If the zone is using an internal CA, you must provide the IP address or DNS name of the Primary Server with CA role. Otherwise, the wizard will not proceed further. For information on creating external certificates to select when installing to a Windows server, see Chapter 7, "Creating an External Certificate," on page 29. For information on creating external certificates for installing to a server using a silent installation, see Section 9.2.1, "Creating Your Response File," on page 46. Root certificate To enter a trusted CA root certificate, click Choose to browse for and select it, or (optional) specify the path to the CA's public X.509 certificate (CA Root Certificate). Pre-installation GUI Installation: To make changes to any information entered up to this point, click Previous. After you click Install, the installation of the files begins. During installation, summary you can click Cancel to stop, which leaves the files on your server that were installed up to that point. Installation If installation errors occurred, this page is displayed at this time; otherwise, it is complete (roll back displayed after the Post-Installation Actions page. option) Installation Recovery: If there are serious installation errors, you can roll back the installation to return your server to its previous state. This option is provided on a different installation page. Otherwise, you have two options: If a previous installation was cut short and you install again, you might be given the option to reset the installation, depending on how far you got in the canceled installation. If you select to reset, this overwrites any configuration that might have occurred during the canceled installation. To undo a successfully completed installation, follow the instructions in the ZENworks 11 SP3 Uninstall Guide. If there were serious installation errors, select Roll Back, which returns your server to its previous state. Upon exiting the installation program, the server is not rebooted. However, to complete the installation, you must reboot the server. To determine whether to continue the installation or roll it back, review the log file that lists errors. This will help you determine whether any installation failures were significant enough for your action. If you select to continue, resolve the issues that are noted in the log after you have rebooted the server and completed the installation process. To access the log file in the GUI installation, click View Log.

| Installation<br>Information       | Explanation                                                                                                    |
|-----------------------------------|----------------------------------------------------------------------------------------------------|
| Post installation actions         | Options are presented for selecting actions to perform after the installation has successfully completed:                                                                                                    |
|                                   | For the GUI installation, a page displays the options listed below. Some items are selected by default. Click any check box to select or deselect the option, then click <i>Next</i> to continue.                                                                                        |
|                                   | <ul> <li>Run ZENworks Control Center: (GUI installation only) Automatically opens ZENworks Control Center in your default web browser after rebooting (Windows only), or immediately if you select to reboot manually.</li> </ul>                                                        |
|                                   | For the Oracle database, the administrator names are case sensitive. The default ZENworks administrator account that was automatically created during installation uses an initial capital letter. In order to log in to ZENworks Control Center, you must enter Administrator.          |
|                                   | <ul> <li>Place a shortcut to ZENworks Control Center on the Desktop: Places the<br/>shortcut on your desktop.</li> </ul>                                                                                                    |
|                                   | <ul> <li>Place a shortcut to ZENworks Control Center in the Start Menu: Places the<br/>shortcut in your Start menu.</li> </ul>                                                                                                    |
|                                   | <ul> <li>View Readme file: For GUI installations, opens the ZENworks 11 SP3 Readme<br/>in your default browser after rebooting, or immediately if you select to reboot<br/>manually.</li> </ul>                                                                                          |
|                                   | <ul> <li>View Installation log: Displays the installation log in your default XML viewer<br/>(GUI installation) after rebooting, or immediately if you select to reboot manually.</li> </ul>                                                                                             |
| ZENworks System<br>Status Utility | Allows you to launch a ZENworks services heartbeat check prior to closing the installation program. Results are posted in the installation log.                                                                                                    |
| Rebooting (or not)                | Upon a successful installation, you can select between rebooting immediately or later:                                                                                                    |
|                                   | <ul> <li>Yes, Restart the System: If you select this option, log in to the server when prompted. The first time you log in to the server, it takes a few minutes because the database is being populated with inventory data.</li> </ul>                                                 |
|                                   | <ul> <li>No, I Will Restart the System Myself: If you select this option, the database is<br/>immediately populated with inventory data.</li> </ul>                                                                                                    |
|                                   | The process of populating the database can cause high CPU utilization during a reboot or immediately after the installation program closes if you select not to reboot. This database updating process can slow down the starting of the services and access to ZENworks Control Center. |
|                                   | The Patch Management downloads might also cause high CPU utilization, usually shortly after rebooting.                                                                                                    |
| Installation completion           | The actions you selected previously are performed after all of the files have been installed for ZENworks 11 SP3 (if selected).                                                                                                    |

10

## **Completing Post-Installation Tasks**

After successfully installing the ZENworks Primary Server software, you might need to perform some of the following post-installation tasks. Not all tasks are required for all installations. However, we recommend that you review each section to ensure that you complete any tasks required for your installation.

- Section 10.1, "Licensing Products," on page 57
- Section 10.2, "Enabling Access to a Primary Server Behind a NAT Firewall," on page 58
- Section 10.3, "Adding Imaging Applications as Firewall Exceptions," on page 58
- Section 10.4, "Supporting ZENworks 10.3.4 Device Upgrades," on page 59
- Section 10.5, "Backing Up ZENworks Components," on page 59
- Section 10.6, "Customizing ZENworks Control Center," on page 60
- Section 10.7, "Supporting a Primary Server on VMware ESX," on page 60

### 10.1 Licensing Products

During the installation of your first ZENworks Primary Server and the creation of your Management Zone, the ZENworks installation program installs the following products and sets their license state as listed in the table.

| Product                         | License State |
|---------------------------------|---------------|
| Asset Inventory for UNIX/Linux  | Evaluation    |
| Asset Inventory for Windows/Mac | Deactivated   |
| Asset Management                | Evaluation    |
| Configuration Management        | Evaluation    |
| Endpoint Security Management    | Deactivated   |
| Full Disk Encryption            | Deactivated   |
| Patch Management                | Activated     |

You activate a product by supplying a valid product license. If you do not have a valid license, you can evaluate the product for 60 days.

To change the license state of a product:

- 1 Log in to ZENworks Control Center.
- **2** Click Configuration.
- 3 In the Licenses panel, click a suite if you have a suite license key.

٥r

Click a product to provide a product license key or to turn on the product evaluation.

For more information about activating and deactivating products, see the *ZENworks 11 SP3 Product Licensing Reference*.

# 10.2 Enabling Access to a Primary Server Behind a NAT Firewall

If the Primary Server is behind a NAT firewall, the devices on the Internet or public network cannot communicate with it. To resolve the issue, you must configure additional IP addresses or DNS names for the Primary Server through ZENworks Control Center.

For more information, see "Configuring Additional Access to a ZENworks Server" in the ZENworks 11 SP3 Primary Server and Satellite Reference.

# 10.3 Adding Imaging Applications as Firewall Exceptions

The ZENworks installation program cannot add exceptions to a Windows server firewall. Therefore, you must manually complete this task under the following conditions:

- The Primary Server will be an Imaging Server.
- The Primary Server will be the parent Primary Server of an Imaging Satellite Server.

Refer to the appropriate section for the Primary Server's operating system:

- Section 10.3.1, "Adding Imaging Applications as Firewall Exceptions on Windows Server 2003," on page 58
- Section 10.3.2, "Adding Imaging Applications as Firewall Exceptions on Windows Server 2008," on page 59

## 10.3.1 Adding Imaging Applications as Firewall Exceptions on Windows Server 2003

- 1 From the desktop *Start* menu, click *Settings > Control Panel*.
- 2 Double-click Windows Firewall.

The Windows Firewall window is displayed.

- 3 Click the Exceptions tab.
- 4 Click Add Program.

The Add a Program window is displayed.

- 5 Click Browse to browse for and select novell-pbserv.exe.
  - All of the Imaging applications, including novell-pbserv.exe, are located in the zenworks\_installation\_directory\novell\zenworks\bin\preboot directory.
- 6 Click OK.

novell-pbserv.exe is added to the Programs and Services list and is automatically enabled.

- 7 Repeat Step 4 through Step 6 to add the following Imaging applications to the Exceptions list:
  - novell-proxydhcp.exe

- novell-tftp.exe
- ◆ novell-zmgprebootpolicy.exe
- 8 Click OK.

## 10.3.2 Adding Imaging Applications as Firewall Exceptions on Windows Server 2008

- 1 From the desktop *Start* menu, click *Settings > Control Panel*.
- 2 Double-click Windows Firewall.
  - The Windows Firewall window is displayed.
- 3 In the left pane, click Allow a program or feature through Windows Firewall.
- 4 Click the Exceptions tab.
- 5 Click Add Program.
  - The Add a Program window is displayed.
- **6** Click Browse to browse for and select novell-pbserv.exe.
  - All of the Imaging applications, including novell-pbserv.exe, are located in the zenworks installation directory\novell\zenworks\bin\preboot directory.
- 7 Click OK.
  - novell-pbserv.exe is added to the Programs and Services list and is automatically enabled.
- 8 Repeat Step 5 through Step 7 to add the following Imaging applications to the Exceptions list:
  - novell-proxydhcp.exe
  - novell-tftp.exe
  - ◆ novell-zmgprebootpolicy.exe
- 9 Click OK.

## 10.4 Supporting ZENworks 10.3.4 Device Upgrades

If you have ZENworks 10.3. 4 managed devices or Satellite Servers in your network and want to register the devices to a new ZENworks 11 SP3 Management Zone so that they can be automatically upgraded to ZENworks 11 SP3, you must import the ZENworks 11 SP3 System Update into the zone from the ZENworks 11 SP3 installation media. For detailed information, see TID 7007958 in the Novell Support Knowledgebase (http://support.novell.com/search/kb\_index.jsp).

## 10.5 Backing Up ZENworks Components

We recommend that you implement the following backup best practices:

- Take reliable backups of the ZENworks database and Audit database on a regular basis. For instructions, see the ZENworks 11 SP3 Database Management Reference.
- Procure and note the credentials of the databases:
  - For the embedded Sybase ZENworks database, use the following command:

```
zman dgc -U administrator name -P administrator password
```

For the embedded Sybase Audit database, use the following command:

```
zman dgca -U admimistrator name -P administrator password
```

- For an external database, contact the database administrator.
- Take a reliable backup of the Primary Server (this only needs to be done one time). For instructions, see "Backing Up a ZENworks Server"in the ZENworks 11 SP3 Disaster Recovery Reference.
- Take a reliable backup of the Certificate Authority. For instructions, see "Backing Up the Certificate Authority"in the ZENworks 11 SP3 Disaster Recovery Reference.

## 10.6 Customizing ZENworks Control Center

ZENworks Control Center provides a configuration file that you can use to customize how it functions. For example, you can change the default timeout from 30 minutes to another value.

For instructions, see "Customizing ZENworks Control Center" in the ZENworks 11 SP3 ZENworks Control Center Reference.

## 10.7 Supporting a Primary Server on VMware ESX

If you installed the Primary Server software on a virtual machine running on VMware ESX, complete the following tasks:

- Section 10.7.1, "Adjusting the Reserved Memory Size," on page 60
- Section 10.7.2, "Enabling Large Page Support," on page 60

### 10.7.1 Adjusting the Reserved Memory Size

For optimal performance, set the reserved memory size to the size of the guest operating system memory. For more information, see TID 7005382 in Novell Support Knowledgebase (http://support.novell.com/search/kb\_index.jsp).

### 10.7.2 Enabling Large Page Support

For optimal performance of large dataset handling, you should enable Java large page support:

1 At the server's command prompt, run the following command to launch the Novell ZENworks Server Properties dialog box:

zenserverw

2 In the Java tab, add the following option to the Java Options box:

-XX:+UseLargePages

Ensure that you add the option on its own line.

- 3 Restart the Primary Server:
  - **3a** Click Start > Settings > Control Panel > Administrative Tools > Services.
  - **3b** Select *Novell ZENworks Server*, then click *Restart* in the left pane.

If the Primary Server fails to start, there is either a compatibility problem with the newly added option or the syntax is incorrect. To troubleshoot the service startup, run <code>zenserverw</code> and enable the logging options on the <code>Logging</code> tab:

Set the log path. For example, C: \

- Set the Redirect Stdout.log. For example, c:\stdout.log
- Set the Redirect Stderr.log. For example, c:\stderr.log

# Ш

## **Linux Installation**

The following section provides information and instructions to help you install the ZENworks Primary Server software on a Linux server:

- Chapter 11, "Linux Installation Workflow," on page 65
- Chapter 12, "Understanding What the ZENworks Installation Does," on page 69
- Chapter 13, "Updating Linux Server Software," on page 71
- Chapter 14, "Creating an External Certificate," on page 73
- Chapter 15, "Installing an External ZENworks Database," on page 77
- Chapter 16, "Installing a ZENworks Primary Server on Linux," on page 89
- Chapter 17, "Completing Post-Installation Tasks," on page 101

# 11 Linux Installation Workflow

The tasks you must complete to install your first ZENworks Primary Server are different from the tasks required for additional Primary Servers. The following sections provide the workflows for both processes:

- Section 11.1, "Installation Workflow for Your First Primary Server," on page 65
- Section 11.2, "Installation Workflow for Additional Primary Servers," on page 67

## 11.1 Installation Workflow for Your First Primary Server

To install the first ZENworks Primary Server and create your ZENworks Management Zone, complete the tasks in the order listed below.

To add a Primary Server to an existing ZENworks Management Zone, see Section 11.2, "Installation Workflow for Additional Primary Servers," on page 67.

| Task |                                                                                                    | Details                                                                                                    |
|------|----------------------------------------------------------------------------------------------------|----------------------------------------------------------------------------------------------------|
|      | Review what the ZENworks installation program does when installing the first Primary Server and Management Zone. | When installing the first Primary Server, the installation program performs operations to install the Primary Server software, set up the ZENworks databases, and establish the Management Zone.       |
|      |                                                                                                    | For more information, see Chapter 12,<br>"Understanding What the ZENworks Installation Does," on page 69.                                                                                              |
|      | Burn the ZENworks ISO image to a DVD to create an installation DVD.                                              | You cannot extract the ISO image and use it to install. The installation must be run from an installation DVD.                                                                                         |
|      | Update the software on the Linux server where you will install the ZENworks Primary Server.                      | Ensure that the Linux server software is up to date and that any software, such as anti-virus software, that might interfere with the Primary Server installation is updated and configured correctly. |
|      |                                                                                                    | For more information, see Chapter 13, "Updating Linux Server Software," on page 71.                                                                                                    |

| Task | 4                                                                                       | Details                                                                                                    |
|------|-----------------------------------------------------------------------------------------|----------------------------------------------------------------------------------------------------|
|      | Create an external certificate for your Primary Server.                                 | ZENworks Primary Servers communicate with ZENworks managed devices using the HTTPS protocol. This secure communication requires that the ZENworks Management Zone have a defined Certificate Authority (CA) and that each Primary Server have its own server certificate issued by the zone's CA. |
|      |                                                                                         | ZENworks includes an internal ZENworks CA. If you use the internal ZENworks CA, it is created during installation of the first Primary Server, and each subsequent Primary Server you install is issued a certificate signed by the ZENworks CA.                                                  |
|      |                                                                                         | We recommend that you use the internal ZENworks CA unless your corporate security policies do not allow you to do so. The internal ZENworks CA lasts 10 years and simplifies use of various ZENworks features such as Remote Management.                                                          |
|      |                                                                                         | If you cannot use the internal ZENworks CA, you can use an external CA and provide external server certificates for each Primary Server you install.                                                                                                    |
|      |                                                                                         | If you want to use external certificates, see<br>Chapter 14, "Creating an External Certificate," on<br>page 73.                                                                                                    |
|      | Install external database software to use for the ZENworks databases.                   | ZENworks requires two databases, one for general data and another for audit data. For these databases, you can use the embedded Sybase database software provided with ZENworks, or you can use supported external database software (see Chapter 2, "Database Requirements," on page 15).        |
|      |                                                                                         | If you want to use an external database, see<br>Chapter 15, "Installing an External ZENworks<br>Database," on page 77.                                                                                                    |
|      | Install the ZENworks Primary Server software on a supported Linux server.               | For instructions, see Section 16.1, "Installing the Primary Server Software," on page 89.                                                                                                    |
|      | Verify that the Primary Server is running.                                              | There are specific checks you can perform to ensure that installation of the software was successful and that the Primary Server is running.                                                                                                    |
|      |                                                                                         | For instructions, see Section 16.3, "Verifying the Installation," on page 92.                                                                                                    |
|      | Activate the ZENworks products for which you are licensed or that you want to evaluate. | All ZENworks products are installed. However, you need to provide the license keys the products that you have licensed. If desired, you can also activate unlicensed products for a 60-day evaluation period.                                                                                     |
|      |                                                                                         | For instructions, see Section 17.1, "Licensing Products," on page 101.                                                                                                    |

| Task | 4                                                                                                   | Details                                                                                                    |
|------|----------------------------------------------------------------------------------------------------|----------------------------------------------------------------------------------------------------|
|      | Back up the ZENworks Primary Server and other ZENworks components.                                  | You should back up the Primary Server at least one time and schedule regular back ups of the ZENworks databases.                                        |
|      |                                                                                                    | For instructions, see Section 17.4, "Backing Up ZENworks Components," on page 102.                                                                      |
|      | Review the post-installation tasks and complete any that apply to your Primary Server installation. | There are several post-installation tasks that you might need to perform for your Primary Server. Review the list of tasks and complete any that apply. |
|      |                                                                                                    | For instructions, see Chapter 17, "Completing Post-Installation Tasks," on page 101.                                                                    |

# 11.2 Installation Workflow for Additional Primary Servers

To install a ZENworks Primary Server and add it to your existing ZENworks Management Zone, complete the tasks in the order listed below.

| Task |                                                                                                    | Details                                                                                                    |
|------|----------------------------------------------------------------------------------------------------|----------------------------------------------------------------------------------------------------|
|      | Review what the ZENworks installation program does when adding a Primary Server to an existing Management Zone. | When installing an additional Primary Server in a Management Zone, the installation program performs operations to install the Primary Server software, add the Primary Server to the existing Management Zone, install ZENworks Control Center, start the ZENworks services. |
|      |                                                                                                    | For more information, see Chapter 12,<br>"Understanding What the ZENworks Installation Does," on page 69.                                                                                                    |
|      | Burn the ZENworks ISO image to a DVD to create an installation DVD.                                             | You cannot extract the ISO image and use it to install. The installation must be run from an installation DVD.                                                                                                    |
|      | Update the software on the Linux server where you will install the ZENworks Primary Server.                     | Ensure that the Linux server software is up to date and that any software, such as anti-virus software, that might interfere with the Primary Server installation is updated and configured correctly.                                                                        |
|      |                                                                                                    | For more information, see Chapter 13, "Updating Linux Server Software," on page 71.                                                                                                    |

| Task |                                                                                                    | Details                                                                                                    |
|------|----------------------------------------------------------------------------------------------------|----------------------------------------------------------------------------------------------------|
|      | Create an external certificate for your Primary Server.                                             | If your ZENworks Management Zone is using the internal ZENworks Certificate Authority (CA), the new Primary Server is automatically issued a server certificate during installation.                                                                                                    |
|      |                                                                                                    | If your zone is using an external CA, you must provide the new Primary Server with a valid certificate issued from the external CA.                                                                                                    |
|      |                                                                                                    | For instructions about creating a certificate from an external CA, see Chapter 14, "Creating an External Certificate," on page 73.                                                                                                    |
|      | Install the ZENworks Primary Server software on a supported Linux server.                           | Installation of an additional Primary Server is less complex than installation of the first Primary Server. The installation program only requires you to provide a target location for the software files, authentication information for the Management Zone (Primary Server address and Administrator login credentials), and files for the external certificate (if the zone is using an external CA). |
|      |                                                                                                    | For instructions about running the installation program, see Section 16.1, "Installing the Primary Server Software," on page 89.                                                                                                    |
|      | Verify that the Primary Server is running.                                                          | There are specific checks you can perform to ensure that installation of the software was successful and that the Primary Server is running.                                                                                                    |
|      |                                                                                                    | For instructions, see Section 16.3, "Verifying the Installation," on page 92.                                                                                                    |
|      | Back up the ZENworks Primary Server.                                                                | You should back up the Primary Server at least one time.                                                                                                    |
|      |                                                                                                    | For instructions, see Section 17.4, "Backing Up ZENworks Components," on page 102.                                                                                                    |
|      | Review the post-installation tasks and complete any that apply to your Primary Server installation. | There are several post-installation tasks that you might need to perform for your Primary Server. Review the list of tasks and complete any that apply.                                                                                                    |
|      |                                                                                                    | For instructions, see Chapter 17, "Completing Post-Installation Tasks," on page 101.                                                                                                    |

# 12 Understanding What the ZENworks Installation Does

The ZENworks installation program does the following during installation of your first Primary Server:

- Creates the Management Zone
- Creates a password that you supply for the default ZENworks Administrator account
- Establishes and populates the ZENworks database and Audit database

The ZENworks installation program does the following during installation of any Primary Server:

- Installs the ZENworks Adaptive Agent so that the server can be managed
- Installs ZENworks Control Center, the web console used to manage your ZENworks System
- Installs the zman command line utility
- Installs and starts the ZENworks services

# 13 Updating Linux Server Software

Before installing ZENworks Primary Server software to a Linux server, ensure that you update the software on the server:

- Section 13.1, "All Linux Platforms," on page 71
- Section 13.2, "SLES 11 x86\_64," on page 71

### 13.1 All Linux Platforms

- ZENworks installation on a Linux server requires that certain RPM packages are already installed on the server. For more information on the RPM packages required on the Linux devices, see Dependent Linux RPM Packages.
- Run Linux Update on the server to ensure that all available updates are installed. When finished, disable Linux Update to prevent failure of the Primary Server software installation due to parallel installation of updates.
- Update other software (for example, anti-virus) to prevent failure of the Primary Server software installation due to parallel installation of updates.
- If you are testing or reviewing ZENworks 11 SP3, we recommend that you deploy the product in a non-production environment.

## 13.2 SLES 11 x86\_64

Before you install a Primary Server on a SLES 11 x86\_64 device, ensure that pam-32bit libraries are installed on the device, because the CASA rpms are dependent on these libraries.

- 1 Log in to the Linux device as the root user.
- 2 Insert the Linux installation media.
- 3 Run Yast to open the YaST Control Center.
- **4** Click Software > Software Management.
- 5 In the Search option, specify CASA, then click OK to list all the CASA packages.
- 6 Select the pam-32 package, then click Install > Apply.

# 14

## **Creating an External Certificate**

ZENworks Primary Servers communicate with ZENworks managed devices using the HTTPS protocol. This secure communication requires that the ZENworks Management Zone have a defined Certificate Authority (CA) and that each Primary Server have its own server certificate issued by the zone's CA.

ZENworks includes an internal ZENworks CA. If you use the internal ZENworks CA, it is created during installation of the first Primary Server. Each subsequent Primary Server you install is issued a certificate signed by the ZENworks CA.

We recommend that you use the internal ZENworks CA unless your corporate security policies do not allow you to do so. The internal ZENworks CA lasts 10 years and simplifies use of various ZENworks features such as Remote Management.

If you cannot use the internal ZENworks CA, you can use an external CA and provide external server certificates for each Primary Server you install. See the following sections for detailed instructions on using external certificates:

- Section 14.1, "Generating a Certificate Signing Request (CSR)," on page 73
- Section 14.2, "Generating a Certificate by Using NetIQ ConsoleOne," on page 74
- Section 14.3, "Generating a Certificate by Using NetIQ iManager," on page 74

## 14.1 Generating a Certificate Signing Request (CSR)

For each Linux server where you will install the ZENworks Primary Server software, you need to create an individual server certificate with the subject being the server's Fully Qualified Domain Name (FQDN).

- 1 Install OpenSSL.
- 2 To generate a private key that is needed to create a certificate signing request (CSR), enter the following command:

```
openssl genrsa -out zcm.pem 2048
```

3 To create a CSR that can be signed by the external Certificate Authority, enter the following command:

```
openssl req -new -key zcm.pem -out zcm.csr
```

When you are asked for "YOUR name," enter the full DNS name assigned to the server where you are installing the Primary Server software domain names include www.company.com, payment.company.com and contact.company.com.

4 To convert the private key from PEM format to DER format, enter the following command:

```
openssl pkcs8 -topk8 -nocrypt -in zcm.pem -inform PEM -out zcmkey.der -outform \tt DER
```

The private key must be in the PKCS8 DER format. You can use the OpenSSL command line tool to convert your keys to the proper format. This tool can be obtained as part of the Cygwin toolkit, or as part of your Linux distribution.

- **5** Use the CSR and generate a certificate by using Novell ConsoleOne, Novell iManager or a true external CA such as Verisign.
  - Section 14.2, "Generating a Certificate by Using NetIQ ConsoleOne," on page 74
  - Section 14.3, "Generating a Certificate by Using NetIQ iManager," on page 74

## 14.2 Generating a Certificate by Using NetlQ ConsoleOne

- 1 Ensure that eDirectory is configured as the CA.
- 2 Issue the certificate for the Primary Server.
  - 2a Launch ConsoleOne.
  - **2b** Log in to the eDirectory tree as an administrator with the appropriate rights.

For more information about the appropriate rights, see the Entry Rights Needed to Perform Tasks (https://www.netiq.com/documentation/crt33/crtadmin/data/a2zibyo.html) section in the *NetIQ Certificate Server 3.3* documentation.

- 2c From the Tools menu, click Issue Certificate.
- 2d Browse for and select the zcm.csr file, then click Next.
- 2e Complete the wizard by accepting the default values.
- **2f** Specify the certificate basic constraints, then click *Next*.
- 2g Specify the validity period and the effective and expiration dates, then click Next.
- 2h Click Finish.
- 2i Choose to save the certificate in the DER-format, then specify a name for the certificate.
- 3 Export the Organizational CA's self-signed certificate.
  - 3a Log in to eDirectory from ConsoleOne.
  - **3b** In the Security container, right-click the CA, then click Properties.
  - **3c** In the *Certificates* tab, select the self-signed certificate.
  - 3d Click Export.
  - **3e** When prompted to export the private key, click No.
  - **3f** Export the certificate in DER format and choose the location where you want to save the certificate.
  - 3g Click Finish.

You should now have the three files that you need to install ZENworks using an external CA.

## 14.3 Generating a Certificate by Using NetIQ iManager

- 1 Ensure that eDirectory is configured as the CA.
- 2 Issue the certificate for the Primary Server.
  - 2a Launch iManager.
  - **2b** Log in to the eDirectory tree as an administrator with the appropriate rights.

For more information about the appropriate rights, see the Entry Rights Needed to Perform Tasks (https://www.netiq.com/documentation/crt33/crtadmin/data/a2zibyo.html) section in the *NetIQ Certificate Server 3.3* documentation.

- 2c From the Roles and Tasks menu, click Novell Certificate Server > Issue Certificate.
- 2d Click Browse to browse for and select the CSR file, zcm.csr.
- 2e Click Next.
- **2f** Accept the default values for the key type, the key usage, and the extended key usage, then click *Next*.
- 2g Accept the default certificate basic constraints, then click Next.
- **2h** Specify the validity period, the effective and expiration dates then click *Next*. Depending upon your needs, change the default validity period (10 years).
- **2i** Review the parameters sheet. If it is correct, click *Finish*. If it is incorrect, click *Back* until you reach the point where you need to make changes.
  - When you click *Finish*, a dialog box is displayed explains that a certificate has been created. This exports the certificate into the binary DER-format.
- 2j Download and save the issued certificate
- 3 Export the Organizational CA's self-signed certificate.
  - 3a Log in to eDirectory from iManager.
  - **3b** From the *Roles and Tasks* menu, click *Novell Certificate Server > Configure Certificate Authority*.
    - This displays the property pages for the Organizational CA, which include a General page, a CRL Configuration page, a Certificates page, and other eDirectory-related pages.
  - **3c** Click Certificates, then select Self Signed Certificate.
  - 3d Click Export.
    - This starts Certificate Export wizard.
  - 3e Deselect the Export the Private Key option, and choose the export format as DER.
  - **3f** Click *Next*, then save the exported certificate.
  - 3g Click Close.

You should now have the three files that you need to install ZENworks using an external CA.

# 15 Installing an External ZENworks Database

ZENworks requires two databases, one for general data and another for audit data. For these databases, you can use the embedded Sybase database software provided with ZENworks, or you can use a supported external database software (see Database Requirements).

If you want to use the embedded database, skip the remainder of this section. You will install the embedded database during the installation of the ZENworks Primary Server software (see Installing the Primary Server Software).

- Section 15.1, "Prerequisites for External Databases," on page 77
- Section 15.2, "Performing the External ZENworks Database Installation," on page 80

#### 15.1 Prerequisites for External Databases

Review the applicable sections:

- Section 15.1.1, "Prerequisites for Remote OEM Sybase," on page 77
- Section 15.1.2, "Prerequisites for Remote Sybase SQL Anywhere," on page 77
- Section 15.1.3, "Prerequisites for Microsoft SQL Server," on page 78
- Section 15.1.4, "Prerequisites for Oracle," on page 78

#### 15.1.1 Prerequisites for Remote OEM Sybase

Before installing ZENworks 11 SP3 to create the Management Zone, you must install the remote OEM Sybase database on your remote database server so that it can be properly configured during installation of the Primary Server that hosts the database.

**NOTE:** For this database, Novell Support provides problem determination, provision of compatibility information, installation assistance, usage support, ongoing maintenance, and basic troubleshooting. For additional support, including extended troubleshooting and error resolution, see the Sybase Support web site (http://www.sybase.com/support).

#### 15.1.2 Prerequisites for Remote Sybase SQL Anywhere

Before installing and configuring the Sybase SQL Anywhere database for ZENworks 11 SP3, ensure that the following prerequisites are met:

- Install and set up the Sybase SQL Anywhere database so that it can be updated during ZENworks installation.
- During ZENworks installation, you must specify a database user. Ensure that the database user has read/write permissions to create and modify the tables on the database server.

**NOTE:** For this database, Novell Support provides problem determination, provision of compatibility information, installation assistance, usage support, ongoing maintenance, and basic troubleshooting. For additional support, including extended troubleshooting and error resolution, see the Sybase Support web site (http://www.sybase.com/support).

#### 15.1.3 Prerequisites for Microsoft SQL Server

To use the Microsoft SQL Server database for ZENworks 11, ensure that the Microsoft SQL Server software is installed on the database server so that the ZENworks installation program can create the new Microsoft SQL database. For instructions on installing the Microsoft SQL Server software, refer to the Microsoft documentation.

For MS SQL, set the READ\_COMMITTED\_SNAPSHOT setting to ON so that it allows read access to information in the database while data is being written or modified.

To set the READ\_COMMITTED\_SNAPSHOT setting to ON, execute the following command at the database server prompt:

ALTER DATABASE database name SET READ COMMITTED SNAPSHOT ON;

#### 15.1.4 Prerequisites for Oracle

During the installation of the ZENworks database on Oracle, you can choose to create a new user schema or specify an existing one that resides on a server in your network.

- Create a new user schema: If you choose to create a new user schema, ensure that the following requirements are met:
  - You must be aware of the database administrator credentials.
  - A tablespace is needed for the Oracle access user. A tablespace is a storage location where the actual data underlying database objects can be kept. It provides a layer of abstraction between physical and logical data, and serves to allocate storage for all DBMS managed segments. (A database segment is a database object which occupies physical space such as table data and indexes.) Once created, a tablespace can be referred to by name when creating database segments.
  - The tablespace can be created by ZENworks or can be created by the Database Administrator.
  - The tablespace has sufficient space to create and store the ZENworks database schema.
     The tablespace requires a minimum of 10 GB to create ZENworks database schema.
- Use an existing user schema: You can install to an existing Oracle user schema that resides on a server in your network in the following scenarios:
  - The database administrator creates a user schema with the necessary rights and you
    receive the credentials for that user schema from the database administrator. In this case,
    the database administrator credentials are not required to install to an existing Oracle user
    schema.
  - You create a user schema in the Oracle database and choose to use it during ZENworks 11 SP3 installation.

If you choose to use an existing user schema, ensure that the following requirements are met:

- Ensure that the tablespace has sufficient space to create and store the ZENworks database schema. The tablespace requires a minimum of 10 GB to create ZENworks database schema.
- Ensure that the quota for the user schema is set to Unlimited on the tablespace that you
  plan to configure during the installation.
- Rights to create the database: Ensure that the user schema has the following rights to create the database:

```
CREATE SESSION
CREATE TABLE
CREATE VIEW
CREATE PROCEDURE
CREATE SEQUENCE
CREATE TRIGGER
ALTER ANY TABLE
DROP ANY TABLE
LOCK ANY TABLE
SELECT ANY TABLE
CREATE ANY TABLE
CREATE ANY TRIGGER
CREATE ANY INDEX
CREATE ANY DIMENSION
CREATE ANY EVALUATION CONTEXT
CREATE ANY INDEXTYPE
CREATE ANY LIBRARY
CREATE ANY MATERIALIZED VIEW
CREATE ANY OPERATOR
CREATE ANY PROCEDURE
CREATE ANY RULE
CREATE ANY RULE SET
CREATE ANY SYNONYM
CREATE ANY TYPE
CREATE ANY VIEW
DBMS DDL
DBMS REDEFINITION
```

**IMPORTANT:** For Oracle databases, performance can be affected by whether you configure your database to use shared server or dedicated server processes. Each ZENworks Primary Server is configured with a database connection pool whose size fluctuates with the ZENworks system load. This pool can grow at peak loads to a maximum of 100 concurrent database connections per Primary Server. If your Oracle database is configured to use dedicated server processes, it is possible that your database server resource usage can reach undesirable levels that affect performance when there are multiple Primary Servers in your zone. If you encounter this problem, consider changing your ZENworks database to use shared server processes.

#### **Prerequisites for Oracle RAC**

• Oracle database and Real Application Clusters (RAC) version must be 11.2.0.4 or above.

- Tablespaces must be created by your database administrator manually (do not use ZENworks to create the tablespaces).
- Shut down ZENworks services on all Primary Servers and Reporting Server before upgrading ZENworks.

## 15.2 Performing the External ZENworks Database Installation

This section provides instructions for installing the ZENworks database by running the ZENworks installation program on the database server. This method is required if you are using a remote OEM Sybase database. For other databases, this method is useful if your ZENworks administrator and database administrator are not the same person.

You can also install your external ZENworks database when you install the ZENworks Primary Server software on the target Linux server. If you want to use this method, skip this section and go to Chapter 16, "Installing a ZENworks Primary Server on Linux," on page 89.

Ensure that the server where you plan to install the external database fulfills the requirements in Chapter 2, "Database Requirements," on page 15 and "Prerequisites for External Databases" on page 77.

1 On the server where you want to install the external database, insert the *Novell ZENworks 11 SP3* installation DVD. If the DVD autoruns the database installation program, exit the program.

Run the following command on the external database server:

```
sh /media/cdrom/setup.sh -c
```

This provides additional options that you do not have when installing the Primary Server, especially if you want to make your OEM database a remote database. You can view the SQL files generating the ZENworks database, create access users, view creation commands (OEM Sybase only), and so on. Only GUI installation is available for installing ZENworks and audit database instances using the  ${\scriptstyle -\textsc{C}}$  option.

or

If ZENworks 11 SP3 has already been installed on a device, and if you want to use the device to configure another instance of the ZENworks database (on the same device or on another device) by using the external database installation program, run the following command:

```
mounted DVD drive/setup.sh -c --zcminstall
```

Using the sh command resolves rights issues.

- **2** On the Select ZENworks Database page, select one of the following:
  - Select ZENworks Database
  - Select Audit Database
  - Select both ZENworks Database and Audit Database

**NOTE:** When the *ZENworks Database* and *Audit Database* option is selected, you need to create the ZENworks database first and then create the audit database.

The supported combinations of ZENworks and Audit database are shown below:

| ZENworks Database            | Audit Database                                   |
|------------------------------|--------------------------------------------------|
| OEM Sybase SQL Anywhere      | OEM Sybase SQL Anywhere (Default)                |
|                              | <ul> <li>External Sybase SQL Anywhere</li> </ul> |
| External Sybase SQL Anywhere | External Sybase SQL Anywhere (Default)           |
|                              | <ul> <li>OEM Sybase SQL Anywhere</li> </ul>      |
| Microsoft SQL Server         | Microsoft SQL Server                             |
| Oracle                       | Oracle                                           |

- 3 On the Select Database type page, select one of the following, then click Next.
  - OEM Sybase SQL Anywhere: Installs the default Sybase database for ZENworks. It is configured as a service, the database user is created, and the required tables for the Primary Server are established.

You must also select the *Remote Sybase SQL Anywhere* option during installation of the Primary Server.

- External Sybase SQL Anywhere: Sets up an existing Sybase database for writing ZENworks information to it.
- Microsoft SQL Server: Creates a ZENworks database on a Microsoft SQL Server.
- Oracle: Specifies a user schema that you can use to set up an external Oracle database schema for use with ZENworks.

**IMPORTANT:** The server hosting the database must have time synchronization with all of the Primary Servers in the Management Zone.

- **4** Refer to the following information for details on the installation data that you need to know (you can also click the *Help* button for similar information):
  - "OEM Sybase SQL Anywhere Database Installation Information" on page 81
  - "Sybase SQL Anywhere Database Installation Information" on page 83
  - "MS SQL Database Installation Information" on page 84
  - "Oracle Database Installation Information" on page 87

## 15.2.1 OEM Sybase SQL Anywhere Database Installation Information

| Installation<br>Information     | Explanation                                                                                                    |
|---------------------------------|----------------------------------------------------------------------------------------------------|
| Sybase Database<br>Installation | Specify the path where you want to install the OEM copy of the Sybase SQL Anywhere database software. On the target server, only the drives that are currently mapped on the server are available. |
|                                 | The default path is $drive: \novell\zenworks$ , which you can change. The installation program creates the $\novell\zenworks$ directory for the installation of Sybase.                            |

| Installation<br>Information    | Explanation                                                                                                    |
|--------------------------------|----------------------------------------------------------------------------------------------------|
| Sybase Server<br>Configuration | Specify the port used by the Sybase SQL Anywhere database server. By default, port 2638 is used for the ZENworks database and port 2639 is used for the Audit database. Change the default port number if you have a conflict.                                 |
| Sybase Access<br>Configuration | Defaults are provided for some of the information, which you can change as necessary.                                                                                                    |
|                                | <ul> <li>Database Name: Specify a name for the database to be<br/>created.</li> </ul>                                                                                                    |
|                                | <ul> <li>Username: Specify a name to create a new user who can<br/>access the database.</li> </ul>                                                                                                    |
|                                | <ul> <li>Password: Specify the password to be used to the access<br/>the database.</li> </ul>                                                                                                    |
|                                | <ul> <li>Database Server Name: Specify a name for the Sybase SQL<br/>Anywhere database server.</li> </ul>                                                                                                    |
| Database File<br>Location      | Specify the path where you want to create the ZENworks Sybase database file. By default, the installation program creates the <code>drive:\novell\zenworks</code> directory, which you can change. A \database directory is appended to the default directory. |
|                                | For example, the default path is <pre>drive:\novell\zenworks\database.</pre>                                                                                                    |
| Review Database                | Review the database configuration information.                                                                                                    |
| Information                    | The Server Address field displays the IP address configured in the hosts file. This does not impact the database installation. The hosts file is located in the /etc/ directory on a Linux device.                                                             |
|                                | The database driver information is automatically detected by the ZENworks database installer.                                                                                                    |
| Review SQL<br>Scripts          | Review the SQL scripts to be executed during the database creation.                                                                                                    |
| Review Database                | Review the commands used to create the database.                                                                                                    |
| Creation<br>Command            | <b>NOTE:</b> Ensure that the ports used for ZENworks database and Audit database are included in firewall exception list. Run the following command:                                                                                                    |
|                                | iptables -I INPUT -p tcpdport PORTsyn -j<br>ACCEPT                                                                                                    |
|                                | Where PORT: By default it is 2638 for ZENworks and 2639 for Audit or any alternate port number that is configured. This command has to be executed separately for ZENworks database port and Audit database port.                                              |
|                                | service iptables save                                                                                                    |
|                                | service iptables restart                                                                                                    |

## 15.2.2 Sybase SQL Anywhere Database Installation Information

| Installation<br>Information             | Explanation                                                                                                    |  |
|-----------------------------------------|----------------------------------------------------------------------------------------------------|--|
| Sybase Server<br>Configuration          | <ul> <li>Server name: We recommend that you identify the server by<br/>its DNS name rather than its IP address, to be in sync with<br/>certificates that are signed with DNS names.</li> </ul>                                             |  |
|                                         | <b>IMPORTANT:</b> If you change your database server's IP address or DNS name at a later time, ensure that your corporate DNS server is updated with this change to keep DNS for the database server in sync.                              |  |
|                                         | <ul> <li>Port: Specify the port used by the Sybase SQL Anywhere<br/>database server. The default is port 2638. For the Audit<br/>database, the default is port 2639. Change the default port<br/>number if you have a conflict.</li> </ul> |  |
| Sybase Access<br>Configuration          | This server must have a Sybase SQL Anywhere database installed. Defaults are provided for some of this information, which can be changed as necessary.                                                                                     |  |
|                                         | Database Name: Specify the name of the existing database                                                                                                    |  |
|                                         | <ul> <li>Username: Specify the user who can modify the database. The<br/>user must have read/write permissions to modify the database.</li> </ul>                                                                                          |  |
|                                         | <ul> <li>Password: Specify the password of an existing user with read/<br/>write permissions to the database.</li> </ul>                                                                                                    |  |
|                                         | <ul> <li>Database Server Name: Specify the name of your Sybase<br/>SQL Anywhere database server.</li> </ul>                                                                                                    |  |
| Review Database                         | Review the database configuration information.                                                                                                    |  |
| Information                             | The database driver information is automatically detected by the ZENworks Database installer.                                                                                                    |  |
| Review SQL<br>Scripts                   | Review the SQL scripts to be executed during the creation of the database.                                                                                                    |  |
| Review Database<br>Creation<br>Commands | Review the database commands used to create the database.                                                                                                    |  |

## 15.2.3 MS SQL Database Installation Information

## Installation Information

#### **Explanation**

#### External Database Server Configuration

The database server must have an MS SQL database installed. Defaults are provided for some of this information, which can be changed as necessary:

 Server Address: We recommend that you identify the server by its DNS name rather than its IP address, to be in sync with certificates that are signed with DNS names.

**IMPORTANT:** If you change your database server's IP address or DNS name at a later time, ensure that your corporate DNS server is updated with this change to keep DNS for the database server in sync.

- Port: Specify the port used by the MS SQL database server.
   The default is port 1433. Change the default port number if you have a conflict.
- Named instance: This is the name of the SQL server instance that is hosting the existing ZENworks database. You must specify the named instance if you want it to be something other than the default of mssqlserver.
- Database Name: Specify the name of the existing MS SQL database on which you want to host the ZENworks database.
   This option is available only for an existing database.
- Username: Specify the user who can modify the database.
   The user must have read/write permissions to modify the database.

**NOTE:** Ensure that the special character ' is not part of the database name.

For Windows authentication, provide a user name on the current device or in the domain.

#### **IMPORTANT**

The installer wizard continues without validating the credentials; therefore, ensure that the correct credentials are provided. Else, the installation might fail towards the end of the installation process.

For SQL authentication, provide a user name that matches that of a valid SQL user.

If both ZENworks database and audit database are created on the same machine then, ensure that ZENworks database users and audit database user are not the same.

- Password: Type the password of the user specified in the Username field.
- Domain: It is important to know whether you installed the SQL Server by using SQL authentication, Windows authentication, or mixed. Ensure that you select the option that coincides with your SQL Server options; otherwise, the authentication will fail.

If you are using MS SQL with Windows Authentication, the host name (not FQDN) of Active Directory is used.

If you are using Windows authentication, specify the Windows domain where the user you specified in the *Username* field exists. If you are not using a Windows domain, specify the server's short name.

| Installation<br>Information                                                                            | Explanation                                                                                                    |
|----------------------------------------------------------------------------------------------------|----------------------------------------------------------------------------------------------------|
| External Database<br>Configuration ><br>Database Location<br>(applicable only for<br>the new database) | Specify the path of the existing MS SQL database file on the SQL server. By default, it is c:\database.               |
|                                                                                                    | <b>NOTE:</b> Ensure that the specified path exists on the device hosting the database before the installation starts. |
| Review Database Review the database configuration information.  Information                            |                                                                                                    |
| Review SQL<br>Scripts                                                                                  | Review the SQL scripts to be executed during the creation of the database. You can only view the scripts.             |

#### 15.2.4 Oracle Database Installation Information

| Installation<br>Information                 | Explanation                                                                                                    |  |
|---------------------------------------------|----------------------------------------------------------------------------------------------------|--|
| Oracle User<br>Schema Options               | You can either create a new user schema or specify an existing one that resides on a server in your network. You can use the user schema to set up an external Oracle database schema for use with ZENworks.                                            |  |
|                                             | If you are creating a new user schema, a tablespace must already exist for associating to the Oracle access user. In an existing user schema, the rights and tablespace must already be set up.                                                         |  |
| Oracle Server information                   | The database server must have an Oracle database installed. Defaults are provided for some of this information, which can be changed as necessary.                                                                                                    |  |
|                                             | <ul> <li>Server Address: We recommend that you identify the server<br/>by its DNS name rather than its IP address, to be in sync with<br/>certificates that are signed with DNS names.</li> </ul>                                                       |  |
|                                             | <b>IMPORTANT:</b> If change your database server's IP address or DNS name at a later time, ensure that your corporate DNS server is updated with this change to keep DNS for the database server in sync.                                               |  |
|                                             | <ul> <li>Port: Specify the port used by the database server. The<br/>default is port 1521. Change the default port number if you<br/>have a conflict.</li> </ul>                                                                                        |  |
|                                             | <ul> <li>Service Name: For a new user schema, specify the instance<br/>name (SID) on which the user schema is to be created. For an<br/>existing user schema, specify the instance name (SID) on<br/>which the user schema has been created.</li> </ul> |  |
| Oracle<br>Administrator<br>(applicable only | <ul> <li>Username: Specify the user who can modify the database.</li> <li>The user must have read/write permissions to modify the database.</li> </ul>                                                                                                  |  |
| for the new user schema)                    | <ul> <li>Password: Specify the password to be used to the access the<br/>database.</li> </ul>                                                                                                    |  |

| Installation<br>Information    | Explanation                                                                                                    |
|--------------------------------|----------------------------------------------------------------------------------------------------|
| Oracle Access<br>User          | <ul> <li>Username: For a new user schema, specify a name. For an<br/>existing user schema, specify the name of the user schema<br/>that already exists in the Oracle database.</li> </ul>                                                           |
|                                | <ul> <li>Password: For a new user schema, specify a password to be<br/>used to access the database. For an existing user schema,<br/>specify the password used to access the user schema that<br/>already exists in the Oracle database.</li> </ul> |
|                                | <ul> <li>Tablespace: For a new user schema, select one of the<br/>following tablespace options:</li> </ul>                                                                                                    |
|                                | <ul> <li>Let ZENworks create the tablespace: Select this if you<br/>want ZENworks to create the tablespace.</li> </ul>                                                                                                    |
|                                | <ul> <li>Let DBA create the tablespace: Select this if you want<br/>your database administrator to create the tablespace.</li> </ul>                                                                                                    |
|                                | The following details are required to create a new tablespace:                                                                                                    |
|                                | <b>IMPORTANT:</b> If you are using Automatic Storage Management                                                                                                    |
|                                | (ASM) or some other Disk storage, select Let DBA create the tablespace.                                                                                                    |
|                                | <ul> <li>Tablespace name for Tables (Ensure t name is<br/>unique and it should start with [a-z]   [A-Z].Oracle<br/>tablespace naming convention has to be followed.)</li> </ul>                                                                     |
|                                | <ul> <li>Tablespace name for Indexes (Ensure Tablespace<br/>name is unique and it should start with [a-z]   [A-Z]. Oracle tablespace naming convention has to be<br/>followed.)</li> </ul>                                                          |
|                                | <ul> <li>DBF File location for Tables</li> </ul>                                                                                                    |
|                                | <ul> <li>DBF File location for Indexes (The specified<br/>physical path of the DBF file should be an existing<br/>path. The file name must have the .dbf extension.)</li> </ul>                                                                     |
| Review Database<br>Information | Review the database configuration information.                                                                                                    |
| Review SQL<br>Scripts          | Review the SQL scripts to be executed during the creation of the database.                                                                                                    |

# 16 Installing a ZENworks Primary Server on Linux

Perform the tasks in the following sections to install the ZENworks 11 SP3 software:

- Section 16.1, "Installing the Primary Server Software," on page 89
- Section 16.2, "Performing an Unattended Installation," on page 90
- Section 16.3, "Verifying the Installation," on page 92
- Section 16.4, "Installation Information," on page 93

#### 16.1 Installing the Primary Server Software

- Section 16.1.1, "Using the Graphical User Interface (GUI) Installation Program to Install the Primary Server Software," on page 89
- Section 16.1.2, "Using the Command Line Interface (CLI) Installation Program to Install the Primary Server Software," on page 89

## 16.1.1 Using the Graphical User Interface (GUI) Installation Program to Install the Primary Server Software

- 1 Log in to the installation server as a Linux administrator.
- 2 Insert the Novell ZENworks 11 SP3 installation DVD.
- 3 Mount the DVD, then run sh /media/cdrom/setup.sh.
  - Using the sh command resolves rights issues.
  - When installing ZENworks 11 SP3, Strawberry Perl is installed in the root directory to meet the Perl runtime requirement for the ppkg\_to\_xml tool that should run on both Windows and Linux. This tool is required to read the RPM package files to extract the package metadata and to create Linux bundles or Dependency bundles with these packages.
- **4** During installation, refer to the information in Section 16.4, "Installation Information," on page 93 for details on the installation data that you need to know.

**NOTE:** Part of completing the installation process is for the database to be updated and for the Product Recognition Update (PRU) to be downloaded and installed, both of which cause high CPU utilization during their processes. This can cause the services to start up slowly, which can also affect how long it takes for ZENworks Control Center to open.

## 16.1.2 Using the Command Line Interface (CLI) Installation Program to Install the Primary Server Software

- 1 Log in to the installation server as a Linux administrator.
- 2 Insert the Novell ZENworks 11 SP3 installation DVD.

This cannot be in /root or any directory under it.

- 3 Mount the DVD to a directory where all (including "others") have read and execute access. Either mount the DVD or copy the DVD's files.
  - If you copy the DVD's files, ensure that all (including "others") continue to have read and execute access to the destination directories.
- **4** To start the installation, run the following command:

```
sh /mount_location/setup.sh -e
```

**IMPORTANT:** When you use the -e option to execute a Linux CLI installation, the next, back, and quit keywords cannot be used as input, because the configuration framework interprets these keywords as commands.

**5** During installation, refer to the information in Section 16.4, "Installation Information," on page 93 for details on the installation data that you need to know.

#### 16.2 Performing an Unattended Installation

You can use a response file to perform an unattended installation of ZENworks 11 SP3. You can either edit the default response file (provided at

DVD\_drive: \Disk1\InstData\silentinstall.properties), or perform an installation to create your own version of the response file that contains the basic installation information and edit that copy as needed.

For an embedded Sybase database, you must create a response file to perform an unattended installation; you cannot reuse the response file generated for a server that uses an external database.

Do the following to create the response file, and then use it to perform an unattended installation:

- Section 16.2.1, "Creating Your Response File," on page 90
- Section 16.2.2, "Performing the Installation," on page 92

#### 16.2.1 Creating Your Response File

- 1 Run the ZENworks 11 SP3 installation executable on a server by using one of the following methods:
  - Linux GUI: sh /media/cdrom/setup.sh -s
     Using the sh command resolves rights issues.
  - Linux command line: sh /media/cdrom/setup.sh -e -s

For more information on the installation arguments, see "Installation Executable Arguments" on page 107.

- **2** When prompted, provide a path for your custom response file.
  - When you use the -s argument by itself, the installation program prompts you for a path for the response file. The default file name is silentinstall.properties, which you can rename later (see Step 3f).
- 3 Add the Management Zone and external database passwords to your custom response file. Because the external database password that you enter during creation of the custom response file is not saved in the response file, you must add the database and the Management Zone passwords in each copy of the response file in order for it to be correctly provided during an unattended installation.

Optionally, you can create an environment variable to pass the password into the unattended installation. Instructions for this are contained in the response file where the password information is stored.

While you are editing the response file, you can make any other changes necessary to customize it for your unattended installation. The response file contains instructions for its various sections.

To add the external database and Management Zone passwords into the response file:

3a Open the response file in a text editor.

Your custom response file is in the location that you specified in Step 2.

If you are editing the default response file, it is located at <code>DVD\_drive:\Diskl\InstData\silentinstall.properties</code>.

- **3b** Search for ADMINISTRATOR PASSWORD=.
- **3c** Replace \$lax.nl.env.ADMIN PASSWORD\$ with the actual password.

For example, if the password is novel1, the entry will be

```
ADMINISTRATOR PASSWORD=novell
```

- **3d** (Conditional) If you are using an external database, search for the line DATABASE\_ADMIN\_PASSWORD=, and replace \$lax.nl.env.ADMIN\_PASSWORD\$ with the actual password.
- **3e** (Conditional) If you are using an external database, search for the line DATABASE\_ACCESS\_PASSWORD=, and replace \$lax.nl.env.ADMIN\_PASSWORD\$ with the actual password.
- **3f** If you want to add another Primary Server to the existing Management Zone, you must provide the following information in the response file:

```
PRIMARY_SERVER_ADDRESS=$Primary_Server_IPaddress$

PRIMARY_SERVER_PORT=$Primary_Server_port$

PRIMARY_SERVER_CERT=----BEGIN CERTIFICATE-----
MIID9DCCLotsOfEncryptedCharactersSja+bY05Y=----END CERTIFICATE-----
```

#### where

PRIMARY\_SERVER\_ADDRESS is the IP address or DNS name of the parent Primary Server if the secondary server is being installed to an existing Management Zone.

PRIMARY\_SERVER\_PORT is the SSL port used by the parent Primary Server if the secondary server is being installed to an existing Management Zone. The default port is 443.

PRIMARY\_SERVER\_CERT= is the certificate you specified on the parent Primary Server if the secondary server is being installed to an existing Management Zone. The certificate must be in the base64 encoded string format of an x509 certificate, and the certificate string must be specified in one line. This is just an example of the certificate information.

- 3g Save the file and exit the editor.
- 4 After you have completed modifications to your custom response file, copy it from the path that you specified in Step 2 to a location on each server where you will use it for the unattended installation.
- **5** To use the updated response file, continue with Section 16.2.2, "Performing the Installation," on page 92.

#### 16.2.2 Performing the Installation

- 1 On the installation server where you will perform an unattended installation, insert the *Novell ZENworks 11 SP3* installation DVD and mount it.
- 2 To start the unattended installation, run the following command:
  - sh /media/cdrom/setup.sh -s -f path to file.

where *path\_to\_file* is either the full path to the response file that you created in Section 16.2.1, "Creating Your Response File," on page 90, or a directory containing the silentinstall.properties file (it must use that file name).

Using the sh command resolves rights issues.

If you renamed the updated response file, include its new name with the path.

If a file name is not given, or if either the path or file does not exist, the -f parameter is ignored and the default installation (GUI or command line) is run instead of an unattended installation.

- 3 To create another Primary Server for the Management Zone by performing an unattended installation, return to Step 1; otherwise, continue with Step 4.
- **4** After the installation has completed, continue with Section 16.3, "Verifying the Installation," on page 92.

### 16.3 Verifying the Installation

Perform the following steps if you want to verify a successful installation.

- 1 After the installation has completed and the server has been rebooted, do any of the following to verify that ZENworks 11 SP3 is running:
  - Run ZENworks Control Center

If ZENworks Control Center did not automatically start, use the following URL to open it in a web browser:

https://DNS name or IP address of Primary Server/zenworks

**NOTE:** If the Primary Server is not using the default HTTPS port, you must add the port to the URL: https://DNS\_name\_or\_IP\_address\_of\_Primary\_Server:port\_number/zenworks

This can be done either on the server where you just installed ZENworks, or on a qualified workstation.

Check the Linux services by using the configuration command

On the server, run the following command:

/opt/novell/zenworks/bin/novell-zenworks-configure -c SystemStatus

This lists all ZENworks services and their statuses.

To start the services, run the following command:

/opt/novell/zenworks/bin/novell-zenworks-configure -c Start

Check the Linux services by using the specific services' commands

On the server, run the following commands:

```
/etc/init.d/novell-zenserver status
/etc/init.d/novell-zenloader status
```

If the services are not running, run the following commands to start the ZENworks services:

/etc/init.d/novell-zenserver start
/etc/init.d/novell-zenloader start

## **16.4** Installation Information

| Installation<br>Information   | Explanation                                                                                                    |
|-------------------------------|----------------------------------------------------------------------------------------------------|
| Installation path             | Several fixed installation paths are used:                                                                                                    |
|                               | /opt/novell/zenworks/                                                                                                    |
|                               | /etc/opt/novell/zenworks                                                                                                    |
|                               | /var/opt/novell/zenworks                                                                                                    |
|                               | /var/opt/novell/log/zenworks/                                                                                                    |
|                               | If you are concerned about disk space on the Linux server, the $/{\tt var/opt}$ directory is where the database and content repository reside.                                                                                                    |
| Response file path (optional) | If you started the installation executable with the $-s$ parameter, you are required to provide a path for the file. The default path is $/root$ , which you can change to any path available on the current server.                                                               |
|                               | The Primary Server software is not installed when you run the program to create a response file. It only displays the installation pages necessary to identify and create the response file.                                                                                       |
| Prerequisites                 | If the required prerequisites are not installed, you are not allowed to continue with the installation. The requirements that are not fulfilled are displayed (GUI) or listed (command line). For more information, see "Prerequisites for Remote Sybase SQL Anywhere" on page 77. |
|                               | If the .NET prerequisite is not fulfilled, you can click the <i>ZENworks</i> link in the description to install the runtime version that is bundled with ZENworks. After .NET is installed, the installation of ZENworks proceeds. This wizard might take a few seconds to launch. |

## Installation Information

#### Explanation

## Management Zone

**New Zone:** If you are installing to the first server in the zone, you need to know the name and password you want to use for the Management Zone. The password is used to log in to ZENworks Control Center.

**Zone Name:** The zone name has a 20-character limit and should be a unique name. The zone name can contain only the following special characters: - (dash) \_ (underscore) . (period). The zone name cannot contain special characters such as  $\sim$  . `! @ # % ^ & \* + = () {} [] \:;"' <> ,?/\$

For Embedded Sybase, ensure that the zone name is unique in your environment.

**IMPORTANT:** While installing ZENworks in a non-English language operating system, ensure that the Management Zone name does not use special characters from any other non-English language.For example, while installing ZENworks on a simplified Chinese operating system, ensure that the Zone name does not use "üöä" from the German Character Set.

**Zone Password:** By default, the login user name is Administrator. After completing the installation, you can use ZENworks Control Center to add other administrator names that can be used to log in to the Management Zone. The zone administrator password must contain at least six characters and is limited to a maximum of 255 characters. The password can contain only one instance of the \$ character.

**Port Number:** During the installation of subsequent Primary Servers, the server by default uses the ports used by first Primary Server. If the ports are in use on the second Primary Server, you are asked to specify another port. Note which port you specify because you will need to use it in the URL for accessing ZENworks Control Center from that Primary Server.

**Existing Zone:** If you are installing to an existing Management Zone, you need to know the following information:

- The DNS name or IP address of an existing Primary Server in the zone. We recommend using the DNS name to provide ongoing synchronization with certificates that are signed with DNS names.
- The SSL port used by the existing Primary Server in the Management Zone. If the Primary Server uses a different port than the default (443), specify that port.
- A ZENworks administrator user name to log in to the zone. The default is
   Administrator. After completing the installation, you can use ZENworks
   Control Center to add other administrator names that can be used to log in to the
   Management Zone.
- The password for the administrator you specified in the *Username* field.

Database Configuration Recommendatio n You can enter the number of devices used in thousands. For example enter 1 for 1000 devices, 2 for 2000, and so on. The range of devices is between 1 to 100. Based on the number of devices, the database recommendation is displayed.

#### Installation Information

#### **Explanation**

Database options ZENworks requires a database. The database options are displayed only when installing the first Primary Server to the zone.

You have the following database options:

• Embedded Sybase SQL Anywhere: Automatically installs the embedded database on the local server.

If you select the embedded database option, no further database installation pages are shown.

 Remote Sybase SQL Anywhere: This database must already exist on a server in your network. It can be on the current server.

To select this option, you should already have followed the steps in "Prerequisites for Remote Sybase SQL Anywhere" on page 77.

You also use this option for installing to an existing remote OEM Sybase database.

Microsoft SQL Server: You can create a new SQL database or specify an existing database that resides on a server in your network. It can be on the current server.

Creating a new SQL database at this time provides the same results as the steps in "Prerequisites for Microsoft SQL Server" on page 78.

Oracle: Specifies a user schema that you can use to set up an external Oracle database schema for use with ZENworks.

You can either create a new user schema or specify an existing one that resides on a server in your network.

To select this option, you should already have followed the steps in "Prerequisites for Oracle" on page 78.

**IMPORTANT:** The following points must be considered for external databases:

- The time on the server hosting the database must be synchronized with each of the Primary Servers in the Management Zone. The external database can also reside on the Primary Server machine.
- If you have specified the database hostname, it must be DNS resolvable.

## Installation Information

#### Explanation

## Database information

For the external database options (*Remote Sybase SQL Anywhere, Microsoft SQL Server*, and *Oracle*), you need to know the information listed below. Defaults are provided for some of this information, which can be changed as necessary.

- All Databases: The database server must have a Sybase SQL Anywhere, Microsoft SQL, or Oracle database installed.
  - Server's name. We recommend that you identify the server by its DNS name rather than its IP address, to be in sync with certificates that are signed with DNS names.

**IMPORTANT:** If you later change your database server's IP address or DNS name, ensure that your corporate DNS server is updated with this change to keep DNS for the database server in sync.

Port used by the database server.

Port 2638 is the default for Sybase SQL Anywhere and port 1433 is the default for Microsoft SQL Server.

Change the default port number if you have a conflict.

- (Optional) SQL Server Only: Named instance that is the name of the SQL server instance that is hosting the existing ZENworks database. You must specify the named instance if you want it to be something other than the default of mssqlserver.
- Oracle Only: The name of the tablespace where you want the database to be created. The default is USERS.

#### New Database:

- The database administrator (*Username* field) must have read/write permissions in order to successfully perform the required operations on the database.
- The administrator's database password.

#### SQL Server or New Database:

- If you are using Windows authentication, specify the Windows domain where the user you specified in the *Username* field exists. If you are not using a Windows domain, specify the server's short name.
- Whether to use Windows or SQL Server authentication. For Windows authentication, provide the credentials for a user on the current device or in the domain. For SQL authentication, provide credentials that match those of a valid SQL user.

It is important to know whether you installed the SQL Server by using SQL authentication, Windows authentication, or mixed. Be sure to select the option that coincides with your SQL Server options; otherwise, the authentication will fail.

#### Installation Information

#### **Explanation**

Database access For the external database options (Remote Sybase SQL Anywhere, Microsoft SQL Server, and Oracle), you need to know the information listed below. Defaults are provided for some of this information, which can be changed as necessary.

- All Databases: This server must have a Sybase SQL Anywhere, Microsoft SQL, or Oracle database installed.
  - Database name. Replace zenworks\_MY\_ZONE with either the desired database name or an existing database name.
  - Database user name. This user must have read/write permissions to modify the database.

If Windows authentication is also selected, the specified user must already exist when you create a new SQL database. The user is granted login access to SQL Server and read/write access to the ZENworks database that is created.

For an existing database, specify a user with sufficient permissions to the database.

- Database password. For a new database, this password is automatically generated if SQL authentication is selected. For an existing database, specify the password of an existing user with read/write permissions to the database.
- Sybase Databases Only: The name of your Sybase SQL Anywhere database server
- Oracle Databases Only: The name of the tablespace where you want the database to be created. By default, it is USERS.
- Microsoft SQL Databases Only:
  - If you are using Windows authentication, specify the Windows domain where the user you specified in the Username field exists. If you are not using a Windows domain, specify the server's short name.
  - Whether to use Windows or SQL Server authentication. For Windows authentication, provide the credentials for a user on the current device or in the domain. For SQL authentication, provide credentials that match those of a valid SQL user.

It is important to know whether you installed the SQL Server by using SQL authentication, Windows authentication, or mixed. Be sure to select the option that coincides with your SQL Server options; otherwise, the authentication will

SSL configuration (shown only for the first server installed in the Management Zone)

In order to enable SSL communications, an SSL certificate must be added to the ZENworks server. Select whether to use an internal or external certificate authority (CA).

For subsequent installations of Primary Servers to the Management Zone, the CA established by the first server's installation is used for the zone.

**IMPORTANT:** After you install ZENworks 11 SP3, you can only change the internal certificate to an external certificate on Primary Servers. For more information, see "Reconfiguring a Zone Certificate Before It Expires"in the ZENworks 11 SP3 Disaster Recovery Reference.

The Restore Default buttons restore the paths to those that were displayed when you first accessed this page.

#### Installation **Explanation** Information Signed SSL To enter a trusted CA-signed certificate and private key, click Choose to browse for certificate and and select the certificate and key files, or specify paths to the signed certificate to be private key used for this server (Signed SSL Certificate) and the private key associated with the signed certificate (Private Key). For subsequent installations of Primary Servers to the zone, the CA established for the zone by the first server's installation is used. If the zone is using an internal CA, you must provide the IP address or DNS name of the Primary Server with CA role. Otherwise, the wizard will not proceed further. For information on creating external certificates to select when installing to a Linux server, see Section 15, "Installing an External ZENworks Database," on page 77. For information on creating external certificates for installing to a server using a silent installation, see Section 16.2.1, "Creating Your Response File," on page 90. Root certificate To enter a trusted CA root certificate, click Choose to browse for and select it, or (optional) specify the path to the CA's public X.509 certificate (CA Root Certificate). Pre-installation GUI Installation: To make changes to any information entered up to this point, click Previous. After you click Install, the installation of the files begins. During installation, summary you can click Cancel to stop, which leaves the files on your server that were installed up to that point. Command Line Installation: If you want to make changes to any information entered up to this point, you can type back and press Enter as many times as necessary. As you progress forward through the commands again, press Enter to accept the decisions that you previously made. Installation If installation errors occurred, this page is displayed at this time; otherwise, it is complete (roll displayed after the Post-Installation Actions page. back option) **Installation Recovery:** For both the GUI and command line installations, if there are serious installation errors, you can roll back the installation to return your server to its previous state. This option is provided on a different installation page. Otherwise, you have two options: • If a previous installation was cut short and you install again, you might be given the option to reset the installation, depending on how far you got in the canceled installation. If you select to reset, this overwrites any configuration that might have occurred during the canceled installation.

 To undo a successfully completed installation, follow the instructions in the ZENworks 11 SP3 Uninstall Guide.

If there were serious installation errors, select *Roll Back*, which returns your server to its previous state. Upon exiting the installation program, the server is not rebooted. However, to complete the installation, you must reboot the server.

To determine whether to continue the installation or roll it back, review the log file that lists the errors to determine if any installation failures were significant enough for your action. If you select to continue, resolve the issues that are noted in the log after you have rebooted the server and completed the installation process.

To access the log file in the GUI installation, click *View Log*. In the command line installation, the path to the log file is displayed.

## Installation Information

#### Explanation

## Post installation actions

Options are presented for selecting actions to perform after the installation has successfully completed:

- For the GUI installation, a page displays the options listed below. Some items
  are selected by default. Click any check box to select or deselect the option,
  then click Next to continue.
- For a command line installation, the options are listed with option numbers.
   Select or deselect an option by typing its number to toggle its selection status.
   After configuring the selections, press Enter without typing a number to continue.

Select from the following possible actions:

Run ZENworks Control Center: Opens ZENworks Control Center immediately
if you select to reboot manually or you installed to a Linux server. For a Linux
installation without a GUI, a GUI-enabled device must be used to run ZENworks
Control Center.

For the Oracle database, the administrator names are case sensitive. The default ZENworks administrator account that was automatically created during installation uses an initial capital letter. In order to log in to ZENworks Control Center, you must enter Administrator.

- View Readme file: For GUI installations, it opens the ZENworks 11 SP3
   Readme in your default browser. For a Linux command line installation, the URL
  to the Readme is listed.
- View Installation log: Displays the installation log in your default XML viewer (GUI installation) after rebooting, or immediately if you select to reboot manually.
   For a Linux command line installation, the information is simply listed.

#### ZENworks System Status Utility

Allows you to launch a ZENworks services heartbeat check prior to closing the installation program. Results are posted in the installation log.

## Rebooting (or not)

Upon a successful installation, you can select between rebooting immediately or later:

- Yes, Restart the System: If you select this option, log in to the server when
  prompted. The first time you log in to the server, it takes a few minutes because
  the database is being populated with inventory data.
- No, I Will Restart the System Myself: If you select this option, the database is immediately populated with inventory data.

**NOTE:** This option is displayed only for Windows devices.

The process of populating the database can cause high CPU utilization during a reboot or immediately after the installation program closes if you select not to reboot. This database updating process can slow down the starting of the services and access to ZENworks Control Center.

The Patch Management downloads might also cause high CPU utilization, usually shortly after rebooting.

| Installation<br>Information | Explanation                                                                                                    |
|-----------------------------|----------------------------------------------------------------------------------------------------|
| Installation completion     | The actions you selected previously are performed after all of the files have been installed for ZENworks 11 SP3 (if selected).                                                                                                    |
|                             | <b>IMPORTANT:</b> If you installed to a Linux server using the command line, and if you plan to run any zman commands in the current session, you need to get the newly installed /opt/novell/zenworks/bin directory into your session's path. Log out of your session and log back in to reset the PATH variable. |

17

## **Completing Post-Installation Tasks**

After successfully installing the ZENworks Primary Server software, you might need to perform some of the following post-installation tasks. Not all tasks are required for all installations. However, we recommend that you review each section to ensure that you complete any tasks required for your installation.

- Section 17.1, "Licensing Products," on page 101
- Section 17.2, "Adding Imaging Applications as Firewall Exceptions," on page 102
- Section 17.3, "Supporting ZENworks 10.3.4 Device Upgrades," on page 102
- Section 17.4, "Backing Up ZENworks Components," on page 102
- Section 17.5, "Customizing ZENworks Control Center," on page 103
- Section 17.6, "Tasks for VMware ESX," on page 103

## 17.1 Licensing Products

During the installation of your first ZENworks Primary Server and the creation of your Management Zone, the ZENworks installation program installs the following products and sets their license state as listed in the table.

| Product                         | License State |
|---------------------------------|---------------|
| Asset Inventory for UNIX/Linux  | Evaluation    |
| Asset Inventory for Windows/Mac | Deactivated   |
| Asset Management                | Evaluation    |
| Configuration Management        | Evaluation    |
| Endpoint Security Management    | Deactivated   |
| Full Disk Encryption            | Deactivated   |
| Patch Management                | Activated     |

You activate a product by supplying a valid product license. If you do not have a valid license, you can evaluate the product for 60 days.

To change the license state of a product:

- 1 Log in to ZENworks Control Center.
- 2 Click Configuration.
- **3** In the *Licenses* panel, click a suite if you have a suite license key.

or

Click a product to provide a product license key or to turn on the product evaluation.

For more information, see the ZENworks 11 SP3 Product Licensing Reference.

## 17.2 Adding Imaging Applications as Firewall Exceptions

The ZENworks installation program cannot add exceptions to a Linux server firewall. Therefore, you must manually complete this task under the following conditions:

- The Primary Server will be an Imaging Server.
- The Primary Server will be the parent Primary Server of an Imaging Satellite Server.

If you turn on the firewall on the Primary Server, you must configure the server to allow the following ZENworks 11 SP3 Configuration Management Imaging applications through the firewall by adding them to the Firewall Exceptions list:

- ◆ novell-pbserv.exe
- novell-proxydhcp.exe
- novell-tftp.exe
- novell-zmgprebootpolicy.exe

#### NOTE

After installing the server on Linux device, <code>/opt/novell/zenworks/bin</code> is not added to the PATH variable; therefore, the commands in that directory cannot be used directly. Do any of the following on the Linux device to run the commands from <code>/opt/novell/zenworks/bin</code>:

- Log in to the device again.
- Specify the complete path to access the command.

For example: /opt/novell/zenworks/bin/zac

## 17.3 Supporting ZENworks 10.3.4 Device Upgrades

If you have ZENworks 10.3.4 managed devices or Satellite Servers in your network and want to register the devices to a new ZENworks 11 SP3 Management Zone so that they can be automatically upgraded to ZENworks 11 SP3, you must import the ZENworks 11 SP3 System Update into the zone from the ZENworks 11 SP3 installation media. For detailed information, see TID 7007958 in the Novell Support Knowledge base (http://support.novell.com/search/kb\_index.jsp).

#### 17.4 Backing Up ZENworks Components

We recommend that you implement the following backup best practices:

- Take a reliable backup of the ZENworks database and Audit database on a regular basis. For more information on how to back up the ZENworks database, see the ZENworks 11 SP3 Database Management Reference.
- Procure and note down the credentials of the database.
  - ◆ For an internal database, use the following commands:

    zman dgc -U administrator\_name -P administrator\_password
  - For the embedded Sybase audit database, use the following commands:

```
zman dgca -U admimistrator name -P administrator password
```

- For an external database, contact the database administrator.
- Take a reliable backup of the ZENworks Server (this only needs to be done one time). For
  instructions, see "Backing Up a ZENworks Server"in the ZENworks 11 SP3 Disaster Recovery
  Reference.
- ◆ Take a reliable backup of the Certificate Authority. For instructions, see "Backing Up the Certificate Authority" in the ZENworks 11 SP3 Disaster Recovery Reference.

### 17.5 Customizing ZENworks Control Center

ZENworks Control Center provides a configuration file that you can use to customize how it functions. For example, you can change the default timeout from 30 minutes to another value.

For instructions, see "Customizing ZENworks Control Center" in the ZENworks 11 SP3 ZENworks Control Center Reference.

#### 17.6 Tasks for VMware ESX

- For optimal performance of the Primary Servers running on VMware ESX, set the reserved memory size to the size of the guest operating system memory. For more information, see TID 7005382 in Novell Support Knowledgebase (http://support.novell.com/search/kb\_index.jsp).
- In addition, if the ZENworks 11 SP3 guest operating system supports VMware ESX, enable additional Java commands to set large pages, as follows:

```
-XX:+UseLargePages
```

For more information on memory reservation and large memory pages, see Java in Virtual Machines on VMware ESX: Best Practices (http://www.vmware.com/files/pdf/Java\_in\_Virtual\_Machines\_on\_ESX-FINAL-Jan-15-2009.pdf).

- Finally, you need to perform the following tasks:
- 1 Create a backup, then open /etc/init.d/novell-zenserver.
- 2 In the CATALINA\_OPTS string, add the appropriate options, separated by spaces, before the -XX:PermSize option.
  - CATALINA\_OPTS is used to configure the Tomcat container options. For more information on Tomcat, see the Tomcat online documentation.
- **3** To start the Novell ZENworks Server services, run the following command:

```
/etc/init.d/novell-zenserver start
```

**4** To stop the Novell ZENworks Server services, run the following command:

```
/etc/init.d/novell-zenserver stop
```

**NOTE:** If the Novell ZENworks Server fails to start, there is a compatibility problem with the newly added option, or the syntax is incorrect. To troubleshoot the service startup, run the following command:

```
/etc/init.d/novell-zenserver debug
```

The following log file is displayed:

/opt/novell/zenworks/share/tomcat/logs/catalina.out

# Appendixes

The following section provide information related to installing the ZENworks Primary Server software:

- Appendix A, "Installation Executable Arguments," on page 107
- Appendix B, "Dependent Linux RPM Packages," on page 109
- Appendix C, "Oracle Enterprise with Partitioning," on page 117
- Appendix D, "Installation Troubleshooting," on page 119
- Appendix E, "Documentation Updates," on page 127

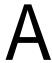

## Installation Executable Arguments

To install Novell ZENworks 11 SP3, the following arguments can be used with the <code>setup.exe</code> and <code>setup.sh</code> executable files that are located at the root of the installation DVD. You can run these files from a command line.

You should use the sh command with setup.sh in order to prevent rights issues.

| Argument             | Long Form                    | Explanation                                                                                                    |
|----------------------|------------------------------|----------------------------------------------------------------------------------------------------|
| -е                   | console                      | (Linux only) Forces a command line installation.                                                                                                    |
| -l                   | database-location            | Specifies a custom OEM (embedded) database directory.                                                                                                    |
| -c                   | create-db                    | Launches a database administration tool.                                                                                                    |
|                      |                              | It cannot be used at the same time as the -o argument.                                                                                                    |
| -S                   | silent                       | If this is not used with the -f argument, it causes the installation that you are performing to create a response file (with a .properties file name extension) that you can edit, rename, and use for an unattended installation to another server. |
|                      |                              | If this is used with the -f argument, an unattended installation on<br>the server is started, using the response file that you specify with<br>the -f argument.                                                                                      |
| -f [path to<br>file] | property-file [path to file] | Used with the -s argument, performs an unattended (silent) installation using the response file that you specify.                                                                                                    |
|                      |                              | If you do not specify a response file, or if the path or file name is incorrect, the default non-silent GUI or command line installation is used instead.                                                                                            |

#### Some examples:

• To perform a command line installation on a Linux server:

```
sh unzip_location/Disk1/setup.sh -e
```

To specify a database directory:

unzip location\disk1\setup.exe -l d:\databases\sybase

• To create a response file:

unzip\_location\disk1\setup.exe -s

• To perform an unattended installation:

```
unzip location\disk1\setup.exe -s -f c:\temp\myinstall 1.properties
```

For more information, see Section 9.2, "Performing an Unattended Installation," on page 46.

# В

### **Dependent Linux RPM Packages**

ZENworks installation on a Linux server requires that certain RPM packages are already installed on the server. Review the following sections for more information on the RPM packages required on the Linux devices:

- Section B.1, "Red Hat Enterprise Linux Server," on page 109
- Section B.2, "SUSE Linux Enterprise Server," on page 113

### **B.1** Red Hat Enterprise Linux Server

You can use the Red Hat Enterprise Linux installation media to install the packages on the Red Hat Enterprise Linux server before starting the ZENworks installation on the server:

| RHEL 5.x - 64 bit       | RHEL 6.x - 64 bit    |
|-------------------------|----------------------|
| audit-libs              | acl                  |
| binutils                | audit-libs           |
| bzip2-libs              | basesystem           |
| compat-readline43       | bash                 |
| cpio                    | binutils             |
| cracklib                | ca-certificates      |
| cracklib-dicts          | chkconfig            |
| device-mapper           | ConsoleKit           |
| device-mapper-event     | ConsoleKit-libs      |
| device-mapper-multipath | coreutils            |
| dmraid                  | coreutils-libs       |
| dmraid-events           | cpio                 |
| e2fsprogs               | cracklib             |
| e2fsprogs-libs          | cracklib-dicts       |
| ethtool                 | cryptsetup-luks      |
| filesystem              | cryptsetup-luks-libs |
| gzip                    | db4                  |
| hmaccalc                | dbus                 |
| info                    | dbus-glib            |
| initscripts             | dbus-libs            |
| iproute                 | device-mapper        |

| DUEL 5 CALL               | DUEL 0 01111       |
|---------------------------|--------------------|
| RHEL 5. <i>x</i> - 64 bit | RHEL 6.x - 64 bit  |
| iputils                   | device-mapper-libs |
| keyutils-libs             | dmidecode          |
| kpartx                    | eggdbus            |
| krb5-libs                 | ethtool            |
| less                      | expat              |
| libacl                    | filesystem         |
| libattr                   | findutils          |
| libcap                    | freetype           |
| libgcc                    | gamin              |
| libjpeg                   | gawk               |
| libselinux                | gdbm               |
| libsepol                  | glib2              |
| libstdc++                 | glibc              |
| libsysfs                  | glibc-common       |
| libX11                    | glibc.i686         |
| libXau                    | gmp                |
| libXdamage                | grep               |
| libXdmcp                  | gzip               |
| libXext                   | hal                |
| libXfixes                 | hal-info           |
| libXinerama               | hal-libs           |
| libXrandr                 | hdparm             |
| libXrender                | hwdata             |
| libXtst                   | info               |
| logrotate                 | initscripts        |
| lvm2                      | iproute            |
| MAKEDEV                   | iptables           |
| mcstrans                  | iputils            |
| mingetty                  | jpackage-utils     |
| mkinitrd                  | kbd                |
| module-init-tools         | kbd-misc           |
| nash                      | keyutils-libs      |
| ncurses                   | krb5-libs          |

| less         |
|--------------|
| libacl       |
| libattr      |
| libblkid     |
| libcap       |
| libcap-ng    |
| libcom_err   |
| libgcc       |
| libgcrypt    |
| libgpg-error |
| libidn       |
| libjpeg      |
| libnih       |
| libselinux   |
| libsepol     |
| libstdc++    |
| libudev      |
| libusb       |
| libutempter  |
| libuuid      |
| libX11       |
| ibX11-common |
| libX11.i686  |
| libXau       |
| libXau.i686  |
| libxcb       |
| libxcb.i686  |
| libXdmcp     |
| libXext      |
| libXext.i686 |
| libXi        |
| libXi.i686   |
| libxml2      |
|              |

| RHEL 5.x - 64 bit | RHEL 6.x - 64 bit       |
|-------------------|-------------------------|
|                   | libXtst                 |
|                   | libXtst.i686            |
|                   | MAKEDEV                 |
|                   | mingetty                |
|                   | module-init-tools       |
|                   | ncurses                 |
|                   | ncurses-base            |
|                   | ncurses-libs            |
|                   | net-tools               |
|                   | nss-softokn-freebl      |
|                   | nss-softokn-freebl.i686 |
|                   | openssl                 |
|                   | pam                     |
|                   | pciutils-libs           |
|                   | pcre                    |
|                   | perl                    |
|                   | perl-libs               |
|                   | perl-Module-Pluggable   |
|                   | perl-Pod-Escapes        |
|                   | perl-Pod-Simple         |
|                   | perl-version            |
|                   | pm-utils                |
|                   | polkit                  |
|                   | popt                    |
|                   | procps                  |
|                   | psmisc                  |
|                   | redhat-release-server   |
|                   | sed                     |
|                   | setup                   |
|                   | shadow-utils            |
|                   | sysvinit-tools          |
|                   | tcp_wrappers-libs       |
|                   | tzdata                  |

| RHEL 5.x - 64 bit | RHEL 6.x - 64 bit |  |
|-------------------|-------------------|--|
|                   | udev              |  |
|                   | upstart           |  |
|                   | util-linux-ng     |  |
|                   | zlib              |  |

### **B.2 SUSE Linux Enterprise Server**

You can use the SUSE Linux Enterprise Server installation media to install the packages on the SUSE Linux Enterprise Server before starting the ZENworks installation on the server:

| SLES 10 SP3 - 64 Bit | SLES 11 SP2 and SP3 -<br>64 Bit |
|----------------------|---------------------------------|
| xinetd               | xinetd                          |
| bash                 | bash                            |
| libxml2              | libxml2                         |
| glibc-32bit          | glibc-32bit                     |
| libjpeg-32bit        | libjpeg-32bit                   |
| zlib-32bit           | zlib-32bit                      |
| libgcc               | libgcc43-32bit                  |
| libstdc++            | libstdc++43-32bit               |
| perl                 | perl                            |
| coreutils            | coreutils                       |
| fillup               | fillup                          |
| gawk                 | gawk                            |
| glibc                | glibc                           |
| grep                 | grep                            |
| insserv              | insserv                         |
| pwdutils             | pwdutils                        |
| sed                  | sed                             |
| sysvinit             | sysvinit                        |
| diffutils            | diffutils                       |
| logrotate            | logrotate                       |
| perl-base            | perl-base                       |
| tcpd                 | tcpd                            |
| libreadline5         | libreadline5                    |

| SLES 10 SP3 - 64 Bit | SLES 11 SP2 and SP3 - |
|----------------------|-----------------------|
| 0110 10 010 011      | 64 Bit                |
| libncurses5          | libncurses5           |
| zlib                 | zlib                  |
| libglib-2_0-0        | libglib-2_0-0         |
| libgmodule-2_0-0     | libgmodule-2_0-0      |
| libgthread-2_0-0     | libgthread-2_0-0      |
| gdbm                 | gdbm                  |
| libdb-4_5            | libdb-4_5             |
| coreutils-lang       | coreutils-lang        |
| info                 | info                  |
| libacl               | libacl                |
| libattr              | libattr               |
| libselinux1          | libselinux1           |
| pam                  | pam                   |
| filesystem           | filesystem            |
| aaa_base             | aaa_base              |
| libldap-2_4-2        | libldap-2_4-2         |
| libnscd              | libnscd               |
| libopenssl0_9_8      | libopenssl0_9_8       |
| libxcrypt            | libxcrypt             |
| openslp              | openslp               |
| pam-modules          | pam-modules           |
| libsepol1            | libsepol1             |
| findutils            | findutils             |
| mono-core            | mono-core             |
| bzip2                | bzip2                 |
| cron                 | cron                  |
| popt                 | popt                  |
| terminfo-base        | terminfo-base         |
| glib2                | glib2                 |
| pcre                 | pcre                  |
| libbz2-1             | libbz2-1              |
| libzio               | libzio                |
| audit-libs           | audit-libs            |

| SLES 10 SP3 - 64 Bit | SLES 11 SP2 and SP3 -<br>64 Bit                 |
|----------------------|-------------------------------------------------|
| cracklib             | cracklib                                        |
| cpio                 | cpio                                            |
| login                | login                                           |
| mingetty             | mingetty                                        |
| ncurses-utils        | ncurses-utils                                   |
| net-tools            | net-tools                                       |
| psmisc               | psmisc                                          |
| sles-release         | sles-release                                    |
| udev                 | udev                                            |
| cyrus-sasl           | cyrus-sasl                                      |
| permissions          | permissions                                     |
| glib2-branding-SLES  | glib2-branding-SLES                             |
| glib2-lang           | glib2-lang                                      |
| libgcc43             | libgcc43                                        |
| libstdc++43          | libstdc++43                                     |
| cracklib-dict-full   | cracklib-dict-full                              |
| cpio-lang            | cpio-lang                                       |
| sles-release-DVD     | sles-release-DVD                                |
| libvolume_id1        | libvolume_id1 (applicable only for SLES 11 SP2) |
| licenses             | licenses                                        |
| libavahi-client3     | libavahi-client3                                |
| libavahi-common3     | libavahi-common3                                |
| libjpeg              | libjpeg                                         |
| xorg-x11-libX11      | xorg-x11-libX11                                 |
| xorg-x11-libXext     | xorg-x11-libXext                                |
| xorg-x11-libXfixes   | xorg-x11-libXfixes                              |
| xorg-x11-libs        | xorg-x11-libs                                   |
| dbus-1               | dbus-1                                          |
| xorg-x11-libXau      | xorg-x11-libXau                                 |
| xorg-x11-libxcb      | xorg-x11-libxcb                                 |
| fontconfig           | fontconfig                                      |
| freetype2            | freetype2                                       |

| SLES 10 SP3 - 64 Bit   | SLES 11 SP2 and SP3 -<br>64 Bit |
|------------------------|---------------------------------|
| libexpat1              | libexpat1                       |
| xorg-x11-libICE        | xorg-x11-libICE                 |
| xorg-x11-libSM         | xorg-x11-libSM                  |
| xorg-x11-libXmu        | xorg-x11-libXmu                 |
| xorg-x11-libXp         | xorg-x11-libXp                  |
| xorg-x11-libXpm        | xorg-x11-libXpm                 |
| xorg-x11-libXprintUtil | xorg-x11-libXprintUtil          |
| xorg-x11-libXrender    | xorg-x11-libXrender             |
| xorg-x11-libXt         | xorg-x11-libXt                  |
| xorg-x11-libXv         | xorg-x11-libXv                  |
| xorg-x11-libfontenc    | xorg-x11-libfontenc             |
| xorg-x11-libxkbfile    | xorg-x11-libxkbfile             |
| libuuid1               | libuuid1                        |
| libsqlite3-0           | libsqlite3-0                    |
| libgobject-2_0-0       | libgobject-2_0-0                |
| rpm                    | rpm                             |
| util-linux             | util-linux                      |
| libblkid1              | libblkid1                       |
| util-linux-lang        | util-linux-lang                 |
| update-alternatives    | update-alternatives             |
| postfix                | postfix                         |
| netcfg                 | netcfg                          |
| openIdap2-client       | openIdap2-client                |
|                        | lsb-release                     |

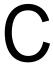

## **Oracle Enterprise with Partitioning**

If you are using Oracle Enterprise with partitioning, you need to verify whether the Oracle partition feature is enabled with the required license.

Execute the following:

Select Value from v\$option where parameter='Partitioning';

The query output value is displayed as "TRUE". This indicates that the partition is enabled. ZENworks will automatically run the partition table scripts.

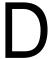

### Installation Troubleshooting

The following sections provide solutions to the problems you might encounter while installing or uninstalling Novell ZENworks 11 SP3:

- Section D.1, "Troubleshooting Installation," on page 119
- Section D.2, "Post Installation Troubleshooting," on page 125

### **D.1** Troubleshooting Installation

This section provides solutions to problems you might encounter when installing ZENworks 11 SP3.

- "Installing from the root directory on a Linux device fails to create the self-signed certificates" on page 119
- "Configuring the ZENworks Server to an Oracle database fails" on page 120
- "Unable to establish a remote desktop session with a Windows device running the ZENworks 11 SP3 Configuration Management installation program" on page 120
- "Installing a second server gives an error message" on page 120
- "Installation on Linux fails" on page 121
- "Configure Action fails because of an error detected by HotSpot Virtual Machine" on page 121
- "Unable to install NetIdentity from Novell Client 32 on a device that has ZENworks installed" on page 121
- "ZENworks 11 SP3 Configuration Management Installation fails if you choose to configure ZENworks Server with the external Sybase database" on page 122
- "Unable to open the ZENworks 11 SP3 Configuration Management Installation logs by using a web browser on a non-English Primary Server" on page 122
- "Unable to install .NET 3.5 SP1 on Windows Server 2008" on page 123
- "Unable to install the ZENworks Adaptive Agent on a McAfee fully protected device" on page 123
- "ZENworks-related files might be reported as malicious software during the ZENworks Adaptive Agent installation" on page 124
- "Installation of ZENworks Adaptive Agent on a Terminal Server hangs" on page 124
- "ZENworks 11 SP3 installation on an RHEL device might fail" on page 124
- "On Windows XP, installing the ZENworks Adaptive Agent with the Remote Management component through Remote Desktop Connection hangs" on page 125
- "ZENworks installation fails on a Linux server" on page 125
- "ZENworks installation does not proceed while using Microsoft SQL named instance" on page 125

# Installing from the root directory on a Linux device fails to create the self-signed certificates

Source: ZENworks 11 SP3; Installation.

Action: On the Linux device, download and copy the ZENworks 11 SP3 installation ISO

image to a temporary location to which all users have the Read and Execute

permissions.

### Configuring the ZENworks Server to an Oracle database fails

Source: ZENworks 11 SP3; Installation.

Explanation: If the NLS\_CHARACTERSET parameter is not set to AL32UTF8 and the

NLS\_NCHAR\_CHARACTERSET parameter is not set to AL16UTF16, the

database installation fails with the following error messages:

Failed to run the sql script: localization-updater.sql, message: Failed to execute the SQL command: insert into zLocalizedMessage(messageid, lang, messagestr)

values('POLICYHANDLERS.EPE.INVALID VALUE FORMAT', 'fr', 'La stratÃ<sup>©</sup>qie {0} n''a

pas pu  $\tilde{\mathbb{A}}^a$ tre appliqu $\tilde{\mathbb{A}}^{0}$ e du fait que la valeur de la variable " $\{1\}$ " n''est pas

dans un format valide.'),

message:ORA-00600: internal error code, arguments: [ktfbbsearch-7], [8], [],

[], [], [], [], []

Action: Set the NLS\_CHARACTERSET parameter to AL32UTF8 and the NLS\_NCHAR\_CHARACTERSET parameter to AL16UTF16.

> To ensure that the character set parameters are configured with the recommended values, run the following query at the database prompt:

select parameter, value from nls database parameters where parameter like '%CHARACTERSET%';

### Unable to establish a remote desktop session with a Windows device running the ZENworks 11 SP3 Configuration Management installation program

Source: ZENworks 11 SP3; Installation.

Explanation: If you try to use a Remote Desktop Connection to connect to a Windows server

on which the ZENworks 11 SP3 Configuration Management installation program

is running, the session terminates with the following error message:

The RDP protocol component "DATA ENCRYPTION" detected an error in the protocol stream and has disconnected the client.

Action: See the Microsoft Help and Support web site (http://support.microsoft.com/kb/

323497).

### Installing a second server gives an error message

Source: ZENworks 11 SP3; Installation.

Explanation: When you are installing the second server into a Management Zone, an error

message might be displayed at the end of the installation that contains the

following text:

... FatalInstallException Name is null

However, the installation otherwise seems to complete successfully.

This error is being displayed erroneously because the program thinks that the server needs to be reconfigured.

Action: Review the installation log file. If there are no errors there related to this error

message, you can ignore it.

#### Installation on Linux fails

Source: ZENworks 11 SP3; Installation.

Possible Cause: If the directory path to which you have extracted the ZENworks 11 SP3

installation ISO image contains spaces, the installation fails on Linux.

Action: Ensure that the directory path to which you want to extract the installation ISO

image does not contain spaces.

## Configure Action fails because of an error detected by HotSpot Virtual Machine

Source: ZENworks 11 SP3; Installation.

Explanation: If you are installing the first Primary Server on a Linux device, and if at the end of

the process that configures the database you see an error has occurred and you are given the option of continuing or rolling back, you should check the log file at /var/opt/novell/log/zenworks/ZENworks Install [date].log.xml. If you

see the error specified below, it is safe to continue with the install.

ConfigureAction failed!:

select tableName, internalName, defaultValue from Adf where inUse

An unexpected error has been detected by HotSpot Virtual Machine:

#SIGSEGV (0xb) at pc=0xb7f6e340, pid=11887, tid=2284317600

#Java VM: Java HotSpot(TM) Server VM (1.5.0\_11-b03 mixed mode)

#Problematic frame:

#C [libpthread.so.0+0x7340] pthread mutex lock+0x20

Action: Ignore the error message.

## Unable to install NetIdentity from Novell Client 32 on a device that has ZENworks installed

Source: ZENworks 11 SP3; Installation.

Explanation: When you try to install the NetIdentity agent that ships with Novell Client32 on a

device that has ZENworks 11 SP3 installed, the installation fails with the

following error message:

An incompatible version of Novell ZENworks Desktop Management

Agent has been detected

Possible Cause: The NetIdentity agent is not installed before installing ZENworks.

Action: Do the following:

1 Uninstall ZENworks 11 SP3.

For more information, see ZENworks 11 SP3 Uninstall Guide.

2 Install the NetIdentity agent from Novell Client32.

3 Install ZENworks 11 SP3.

For more information, see Chapter 9, "Installing a ZENworks Primary Server on Windows," on page 45.

# ZENworks 11 SP3 Configuration Management Installation fails if you choose to configure ZENworks Server with the external Sybase database

Source: ZENworks 11 SP3; Installation.

Explanation: During the ZENworks 11 SP3 installation, if you choose to configure the

ZENworks Server with either the Remote OEM Sybase or Remote Sybase SQL Anywhere database, the installation fails and the following message is logged in

the Installation logs:

Caused by:

com.mchange.v2.resourcepool.CannotAcquireResourceException: A
ResourcePool could not acquire a resource from its primary factory

or source.

Possible Cause: The specified external database server name is incorrect.

Action: Relaunch the ZENworks 11 SP3 Configuration Management Installation Wizard

and ensure that you specify the correct external database server details.

# Unable to open the ZENworks 11 SP3 Configuration Management Installation logs by using a web browser on a non-English Primary Server

Source: ZENworks 11 SP3; Installation.

Explanation: On a non-English Primary Server that has ZENworks 11 SP3 Configuration

Management installed, you are unable to open the Installation logs by using a web browser. However, you can still open the Installation logs in a text editor.

The Installation logs are located at /var/opt/novell/log/zenworks/ on Linux

and zenworks installation directory\novell\zenworks\logs on

Windows.

Action: Before opening the Installation logs (.xml) in a web browser, change the

encoding for all the Installation LogViewer files:

1 Using a text editor, open one of the following LogViewer files located at / var/opt/novell/log/zenworks/logviewer on Linux and zenworks\_installation\_directory\novell\zenworks\logs\logviewr on Windows:

- message.xsl
- ◆ sarissa.js
- zenworks log.html
- zenworks log.js
- ◆ zenworks log.xsl
- zenworks\_log\_text.xsl
- 2 Click File > Save As.

The Save As dialog box is displayed.

3 In the Encoding list, select UTF-8, then click Save.Do not change the filename and file type.

4 Repeat Step 1 through Step 3 for the remaining LogViewer files.

#### Unable to install .NET 3.5 SP1 on Windows Server 2008

Source: ZENworks 11 SP3; Installation.

Explanation: The installation of Microsoft .NET 3.5 SP1 on Windows Server 2008 fails with the

following error message:

Microsoft .NET Framework 2.0SP1 (x64) (CBS): [2] Error:

Installation failed for component Microsoft .NET Framework 2.0SP1  $\,$ 

(x64) (CBS). MSI returned error code 1058

Possible Cause: The device does not have the Windows Update Service enabled.

Action: Enable the Windows Update service on the device:

- 1 From the Windows desktop Start menu, click Settings > Control Panel.
- 2 Double-click Administrative Tools > Services.
- 3 Double-click Windows Update Service.

The Windows Update Service Properties dialog box is displayed.

- 4 In the *General* tab, select one of the following options from the *Startup type* list:
  - Manual
  - Automatic
  - Automatic (Delayed Start)
- 5 Click Start to start the service.
- 6 Click OK.

## Unable to install the ZENworks Adaptive Agent on a McAfee fully protected device

Source: ZENworks 11 SP3; Installation

Explanation: When you try to install ZENworks Adaptive Agent on a McAfee fully protected

device, the antivirus software prevents the creation of new executable files in

Windows and program files.

Possible Cause: The device is protected by McAfee VirusScan and therefore does not allow the

installation of any applications.

Action: Do the following on the device that has the McAfee software installed:

- 1 Click Start > All Programs > McAfee > VirusScan Console.
- 2 Double-click Access Protection.
- 3 In the Access Protection Properties dialog box, do the following:
  - **3a** In the Categories panel, click *Common Maximum Protection*.
  - 3b In the Block column, deselect all the rules.
  - 3c Click OK.

4 Install the ZENworks Adaptive Agent.

For more information, see "ZENworks Adaptive Agent Deployment" in the ZENworks 11 SP3 Discovery, Deployment, and Retirement Reference.

## ZENworks-related files might be reported as malicious software during the ZENworks Adaptive Agent installation

Source: ZENworks 11 SP3; Installation.

Explanation: During the ZENworks Adaptive Agent installation, some ZENworks-related files

might be reported as malicious software by anti-virus software. Consequently,

the installation abruptly stops.

Action: Do the following on the managed device where you want to install the ZENworks

Adaptive Agent:

1 Manually add *System\_drive*:\windows\novell\zenworks to the Exclusion list of the anti-virus software installed on the managed device.

2 Install the ZENworks Adaptive Agent.

### Installation of ZENworks Adaptive Agent on a Terminal Server hangs

Source: ZENworks 11 SP3; Installation

Possible Cause: Installation of ZENworks Adaptive Agent on a Terminal Server hangs because

the default mode in the Terminal Server is Execute.

Action: Change the mode in the Terminal Server to Install:

**1** From the Command Prompt:

**1a** To change the mode, execute the following command:

change user /install

**1b** Type *exit*, then press *ENTER*.

2 Install the ZENworks Adaptive Agent.

For more information, see "ZENworks Adaptive Agent Deployment" in the ZENworks 11 SP3 Discovery, Deployment, and Retirement Reference.

### ZENworks 11 SP3 installation on an RHEL device might fail

Source: ZENworks 11 SP3

Explanation: ZENworks 11 SP3 installation on an RHEL device might fail and prompt you to

roll back. The following message is reported in the install log file:

RPM returned 1: warning: /opt/novell/zenworks/install/downloads/rpm/novell-zenworks-jre-links-1.7.0\_3-1.noarch.rpm: Header V3 DSA signature: NOKEY, key ID 7e2e3b05

Failed dependencies: jre >= 1.7 is needed by novell-zenworks-jre-links-1.7.0 3-1.noarch

Action: Perform the following tasks:

1 Roll back the ZENworks 11 SP3 installation.

2 Manually install JRE by running the following command at the terminal:

rpm -ivh <BUILD ROOT>/Common/rpm/jre-<VERSION>.rpm

3 Install ZENworks 11 SP3. For more information, see "Installing the Primary Server Software" on page 45.

# On Windows XP, installing the ZENworks Adaptive Agent with the Remote Management component through Remote Desktop Connection hangs

Source: ZENworks 11 SP3; Installation

Explanation: If you remotely connect to a managed device by using Remote Desktop

Connection (RDP) and install ZENworks Adaptive Agent, the installation hangs.

Action: To fix the issue, download the patch from the Microsoft Support web site (http://

support.microsoft.com/kb/952132) and install it on the managed device prior to

installing the ZENworks Adaptive Agent.

#### ZENworks installation fails on a Linux server

Source: ZENworks 11 SP3; Installation.

Explanation: ZENworks installation on a Linux server requires that certain RPM packages are

already installed on the server.

Action: Install the required RPM packages on the Linux server.

## ZENworks installation does not proceed while using Microsoft SQL named instance

Source: ZENworks 11 SP3; Installation.

Explanation: While using named instance for Microsoft SQL, the install wizard will not proceed

even after providing the correct information in the database panel. This occurs if

Checksum offloading is enabled on the NIC card of the machine.

Action: Ensure that Checksum offloading is disabled on the NIC card. For more

information, refer to the applicable manuals for SLES, RHEL, or VMware.

### **D.2** Post Installation Troubleshooting

This section provides solutions to problems you might encounter after installing ZENworks 11 SP3.

- "Unable to access ZENworks Control Center on a ZENworks Primary Server running on SLES" on page 125
- "Auto Launch ZENworks Control Center configuration does not work in SLES 11 SP3 machine" on page 126

# Unable to access ZENworks Control Center on a ZENworks Primary Server running on SLES

Source: ZENworks 11 SP3; Installation.

Explanation: During the installation of ZENworks Server on a SLES device, if you have

specified the port as 8080, the installation is successful. However, you might not

be able to access the ZENworks Control Center.

Action: Perform the following steps on the SLES device on which you have installed the

ZENworks Server:

- 1 Start YaST.
- 2 Click Firewall.
- 3 In the Firewall Configuration Window, click *Allowed Services*.
- 4 Click Advanced.
- **5** In the Additional Allowed Ports dialog box, replace *http-alt* in the *TCP Ports* and *UDP Ports* options with 8080, then complete the Wizard.

## Auto Launch ZENworks Control Center configuration does not work in SLES 11 SP3 machine

Source: ZENworks 11 SP3; Installation.

Explanation: In the Post installation configuration, if the Auto launch ZCC option is selected,

after installation, ZENworks Control Center does not launch automatically in

SLES 11 SP3 machines.

Action: Manually launch ZENworks Control Center.

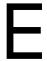

## **Documentation Updates**

This section summarizes the significant changes made to the Server Installation Guide since the initial release of ZENworks 11 SP3.

### July 2014: System Update (11.3.1) for ZENworks 11 SP3

| Location                      | Change                                                                                                    |
|-------------------------------|----------------------------------------------------------------------------------------------------|
| Rights to Create the Database | Added an important note to explain what the Oracle database rights are used for during installation or upgrade of a Windows Primary Server and how long they are required. |